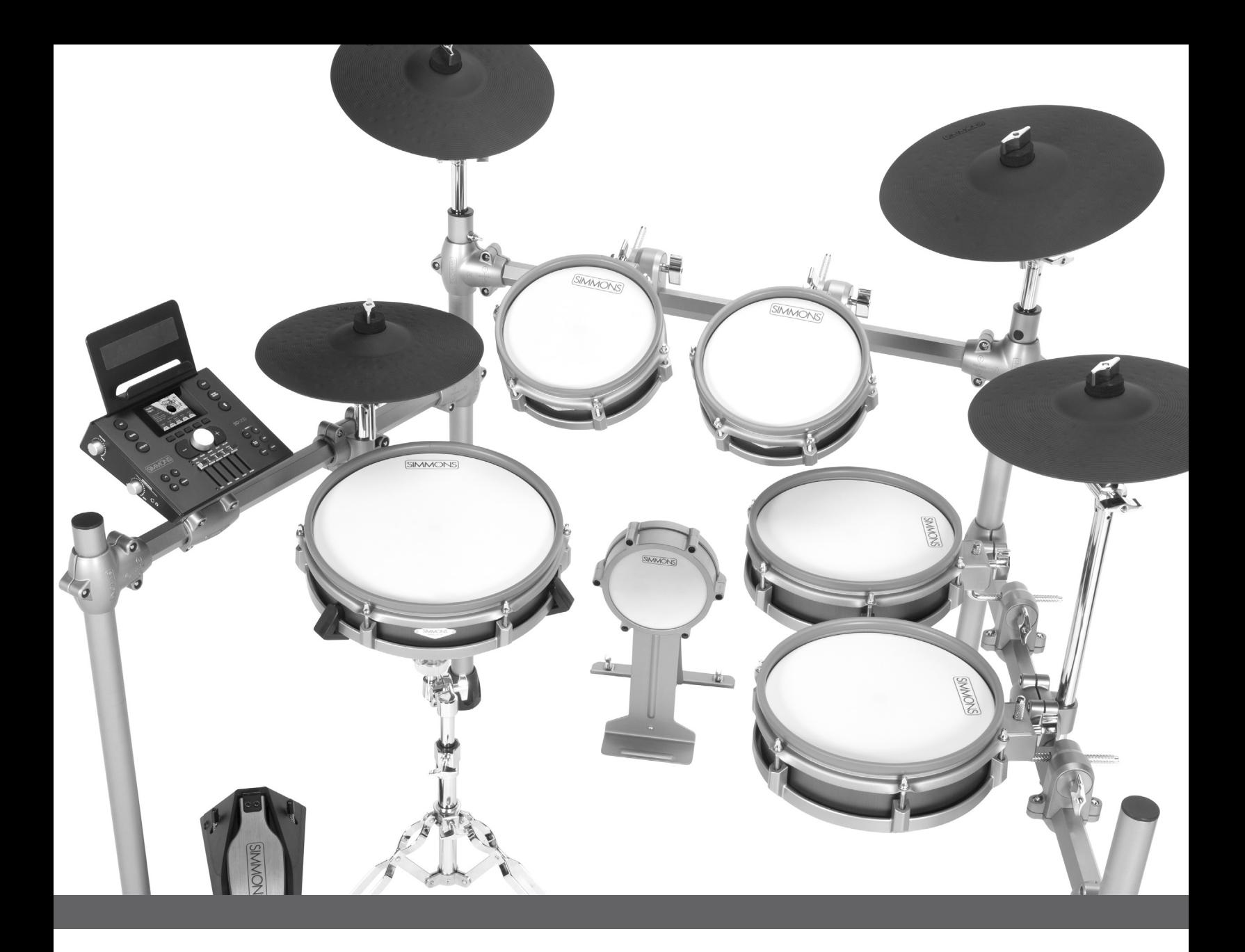

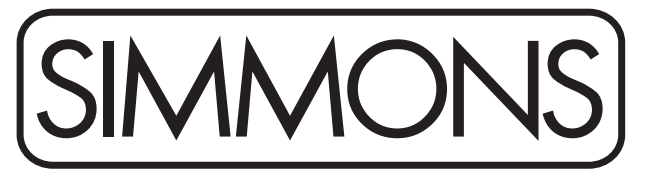

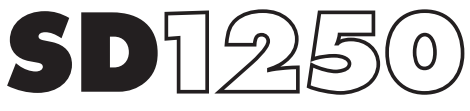

**ELECTRONIC DRUM KIT WITH MESH HEADS**

OWNER'S MANUAL

# SAFETY INSTRUCTIONS

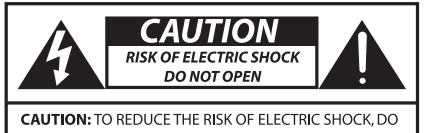

NOT REMOVE CHASSIS. NO USER-SERVICEABLE PARTS INSIDE. REFER SERVICING TO QUALIFIED SERVICE PERSONNEL.

AVIS: RISQUE DE CHOC ELECTRIQUE-NE PAS OUVRIR.

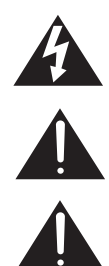

**THE LIGHTNING FLASH WITH ARROWHEAD SYMBOL WITHIN AN EQUILATERAL TRIANGLE IS INTENDED TO ALERT THE USER TO THE PRESENCE OF UNINSULATED DANGEROUS VOLTAGE WITHIN THE PRODUCT'S ENCLOSURE THAT MAY BE OF SUFFICIENT MAGNITUDE TO CONSTITUTE A RISK OF ELECTRIC SHOCK TO PERSONS.**

**THE EXCLAMATION POINT WITHIN AN EQUILATERAL TRIANGLE IS INTENDED TO ALERT THE USER TO THE PRESENCE OF IMPORTANT OPERATING AND MAINTENANCE(SERVICING) INSTRUCTIONS IN THE LITERATURE ACCOMPANYING THE PRODUCT.**

**APPARATUS SHALL NOT BE EXPOSED TO DRIPPING OR SPLASHING AND THAT NO OBJECTS FILLED WITH LIQUIDS, SUCH AS VASES, SHALL BE PLACED ON THE APPARATUS.**

- 1. Read these instructions.
- 2. Keep these instructions.
- 3. Heed all warnings.
- 4. Follow all instructions.
- 5. Do not use this apparatus near water.
- 6. Clean only with dry cloth.
- 7. Do not block any ventilation openings. Install in accordance with the manufacturer's instructions.
- 8. Do not install near the heat sources such as radiators, heat registers, stoves, or other apparatus (including amplifiers) that produce heat.
- 9. Do not defeat the safety purpose of the polarized or grounding-type plug. A polarized plug has two blades with one wider than the other. A grounding type plug has two blades and a third grounding prong. The wide blade or the third prong are provided for your safety, if the provided plug does not fit into your outlet, consult an electrician for replacement of the obsolete outlet.
- 10. Protect the power cord from being walked on or pinched particularly at plugs convenience receptacles, and the point where they exit from the apparatus.
- 11. Only use attachments/accessories specified by the manufacturer.

12. Use only with the cart, stand, tripod, bracket, or table specified by the manufacturer, or sold with the apparatus. When a cart is used, use caution when moving the cart/ apparatus combination to avoid injury from tip-over (Figure1).

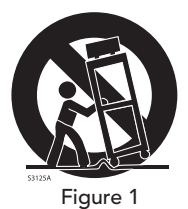

- 13. Unplug this apparatus during lightning storms or when unused for a long periods of time.
- 14. Refer all servicing to qualified service personnel. Servicing is required when the apparatus has been damaged in any way, such as power-supply cord or plug is damaged, liquid has been spilled or objects have fallen into the apparatus, the apparatus has been exposed to rain or moisture, does not operate normally, or has been dropped.

WARNING: To reduce the risk of fire or electric shock, do not expose this apparatus to rain or moisture.

CAUTION: Apparatus shall not be exposed to dripping or splashing and no objects filled with liquids, such as vases, shall be placed on the apparatus.

CAUTION: Apparatus shall not be exposed to dripping or splashing and no objects filled with liquids, such as vases, shall be placed on the apparatus.

# TABLE OF CONTENTS

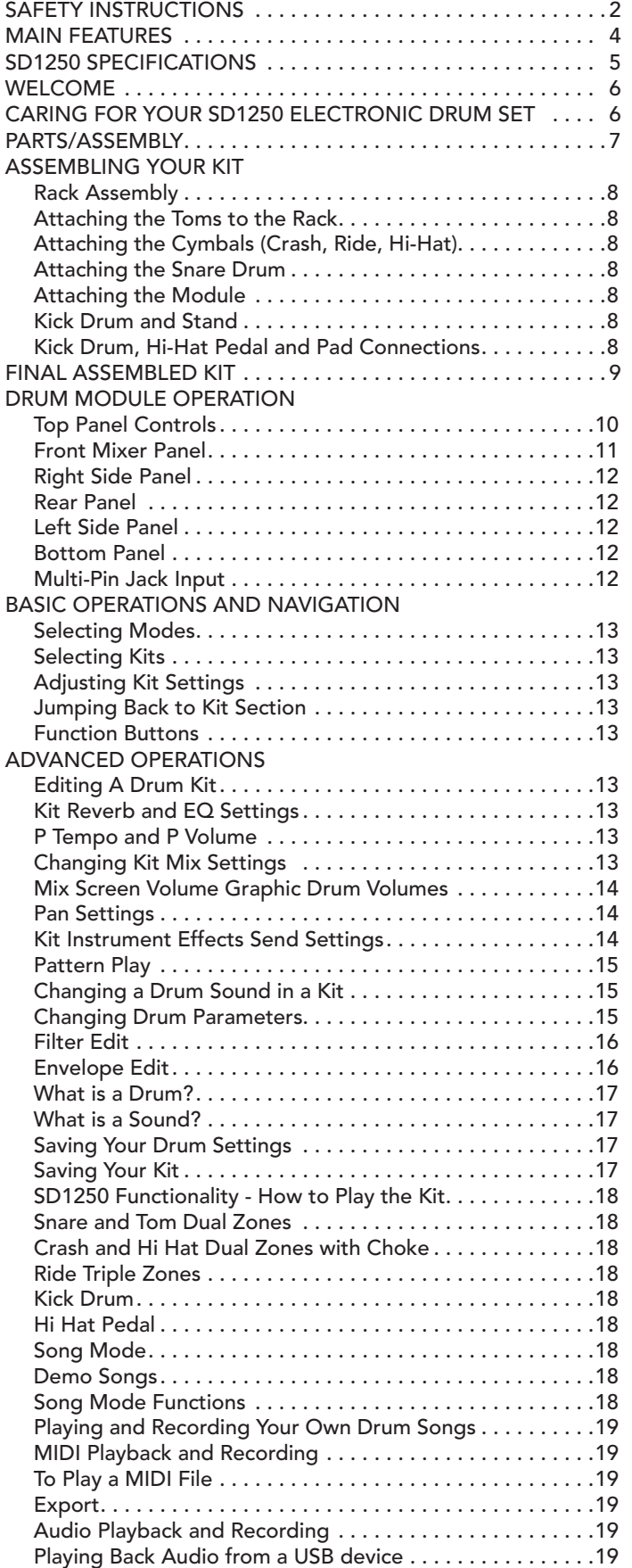

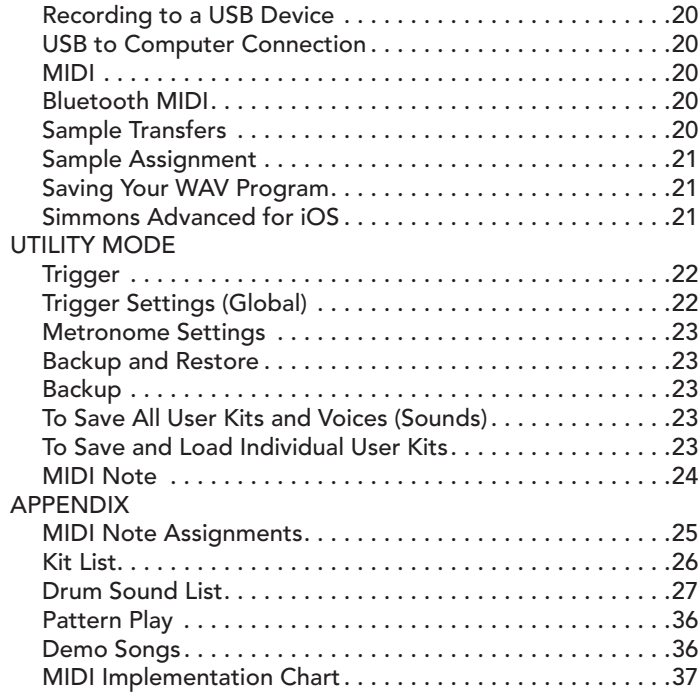

# MAIN FEATURES

#### SIMMONS SOUND LIBRARY

The SD1250 features the Simmons Signature Sound Library, containing the most sought-after acoustic drums, world percussion instruments, and classic Simmons electronic drums. In addition, an inspiring collection of unique new sounds have been created, not found in other electronic drum kits.

#### USER SAMPLE MEMORY

You can also load your own sounds (.wav files) for maximum flexibility and creativity. 28MB of the waveform memory is reserved for this.

#### VARIABLE ATTACK RESPONSE

Sounds created for the SD1250 were designed to give the player a realistic sonic response that is appropriately different each time you strike a drum or cymbal on the kit. VAR technology includes variations as you hit the pad harder, multiple samples to reduce the "machinegun effect," stereo samples and long, natural decay times.

#### SYNTHESIS PER SOUND

Sound design controls are built-in, including a 12dB / octave low pass filter with variable cutoff and resonance, +/– octave pitch shifts, independent velocity control of filter cutoff, resonance pitch shift, and envelope length. Up to 23 programmable drum sounds are available in each kit (19 in the standard kit, 23 in the optional expanded kit).

#### TENSIONABLE MESH DRUM HEADS

The new mesh drum design allows the user to customize the surface tension of the drumhead to fit your own playing preferences, and give a more realistic and responsive surface.

#### BLUETOOTH WIRELESS MIDI

A built-in Bluetooth transmitter/receiver allows the unit to send and receive MIDI data. Play computer, smartphone, or tablet apps from your drum kit. It also works with the Simmons Advanced iOS app, which adds sound editing, kit selection, and play-along features.

#### AUDIO OUTPUTS AND INPUTS

Stereo headphone and line outputs allow you to hear the Simmons kit via your headphones, powered speakers, mixer or other audio setup. The Aux Input allows you to connect your phone, MP3 or other audio source, so its audio can be heard along with the module sounds at the module's audio outputs.

# SD1250 SPECIFICATIONS

### MODULE SPECS

Polyphony 64 Voices 50 Preset Kits Up to 25 kits (23 sounds in 10 drums) 750 Preset Sounds, 128 User Sounds 28Mb of User Sample Memory (for .WAV files) 4 Demo Songs 25 User Songs Mixer: Kick, Snare, Toms, Crash 1, Crash 2, Ride, Hi-Hat, Tom 4 and 2 Cymbal Inputs Effects: Room, Stage, Hall and Plate Reverbs, 2-Band EQ per Kit

### TRIGGER INPUTS

Kick Snare - Dual zone Toms 1–3 - Dual zone Crash - Dual zone Hi Hat - Dual zone with multi-positional controller Ride - Triple Zone Tom 4 and Crash 2 inputs - Dual Zone

#### RACK

Aluminum hex with steel support rods Adjustable mounts Snare Stand

#### DRUMS

12" Mesh Dual Zone Snare 8", 8", 10", 10" Mesh Dual Zone Toms 12" Dual-zone Hi Hat Cymbal (2) 12" Dual Zone Crash Cymbals 14" Triple Zone Ride Cymbal Mesh Kick Drum pad with Stand Multi-position Hi Hat Controller

## EXTERNAL CONNECTIONS

Headphone Output Master Stereo Outputs (1/4" TS Unbalanced) 1/8" TRS Aux Input MIDI IN and Out Jacks USB Connection

#### SEQUENCER

Preset Songs - 4 demo songs Adjustable tempo Click/Metronome - Click Voice, Time Signature, Tempo, Interval, Volume

# WELCOME

Congratulations on your purchase of Simmons' SD1250 Electronic Drum Kit. To get the most enjoyment from this kit, we recommend that you skim through this manual at least once, and then refer back to it to learn more about specific functions.

# CARING FOR YOUR SD1250 ELECTRONIC DRUM SET

### LOCATION

Keep the drum kit away from direct sunlight, high temperature sources, and excessive humidity to prevent deformation, discoloration, or more serious damage.

#### POWER SUPPLY

- Turn the power switch OFF when the SD1250 is not in use.
- The AC adapter should be unplugged from the AC outlet if the SD1250 is not to be used for an extended period of time.
- Avoid plugging the AC adapter into an AC outlet that is also powering high-consumption appliances such as electric heaters or televisions. Also avoid using multi-plug adapters, since these can reduce sound quality, cause operation errors, and result in possible damage.
- To avoid damaging the unit, turn the SD1250 and all related devices OFF prior to connecting or disconnecting cables. Powering down the SD1250 other than by pressing the 'power' button risks losing user program data.

### HANDLING AND TRANSPORT

- Never apply excessive force to controls, connectors, and other parts.
- Unplug cables by gripping the plug firmly. Do not pull on the cable.
- Disconnect all cables before moving the module.
- Physical shocks caused by dropping, bumping, or placing heavy objects on the module can result in scratches and more serious damage.

#### CLEANING

- Clean the module with a dry, soft cloth.
- A slightly damp cloth may be used to remove stubborn grime and dirt.
- Never use cleaners such as alcohol or thinner.
- To avoid discoloration, do not place vinyl objects on top of module.

#### ELECTRICAL INTERFERENCE

The module contains digital circuitry and may cause interference if placed too close to radio or television receivers. If this occurs, move the SD1250 further away from the affected equipment.

#### SERVICE AND MODIFICATION

- There are no user serviceable parts in the drum module.
- Do not attempt to open the sound module or make any change in the circuits or parts of the unit. This would void the warranty.

Dual Zone 12" Cymbal

# ASSEMBLING YOUR KIT

## **CAUTION!**

While Simmons makes every effort to provide the highest quality products, metal shavings and/or burrs occasionally remain as a byproduct of the manufacturing process. To avoid injury, please use caution when adjusting clamps, or when working with pipe and screw ends.

# PARTS / ASSEMBLY

### WHAT'S INSIDE EACH BOX

Before assembly, please check that all items listed below are present.

#### Cymbals

Triple Zone 14" Cymbal - S1250CYM14S Dual Zone 12" Cymbal (x3) - S1250CYM12S

#### Drums

Dual Zone 12" Snare - S1250SN10 Dual Zone 8" Tom (x2) - S1250PAD8 Dual Zone 10" Tom (x2) - S1250PAD10

Kick Drum and Stand - S1200KICK Hi Hat Controller- S1200HHC

SD1250 Module - S1250M

Accessories AC Adapter

Multi-pin Cable Harness Hi-Hat Boom Arm/Stand Cymbal Boom Arm/Stand (x3) Snare Stand L-rods (3) Drum Sticks Kick Pad Patch Drum Rack

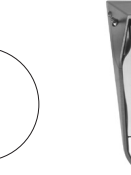

Kick Pad Patch

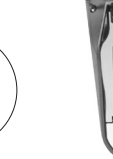

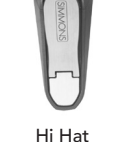

12" Dual Zone Snare

Triple Zone 14" Cymbal

Controller

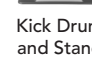

Dual Zone 12" Cymbal

1/4" Cables to attach Tom 4 and Crash 2 (x2)

Cymbal Boom Arm (x3), Hi-Hat Boom Arm (x1)

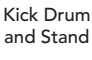

10" Dual Zone Tom (x2)

MOMN

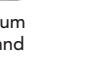

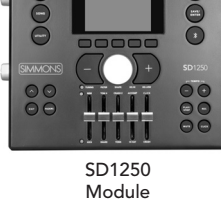

Dual Zone 12" Cymbal

8" Dual Zone Tom (x2)

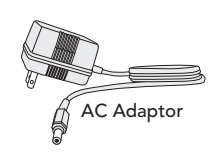

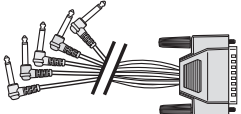

1/4" Multi-pin Cable Harness

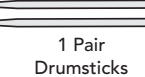

Drum Key

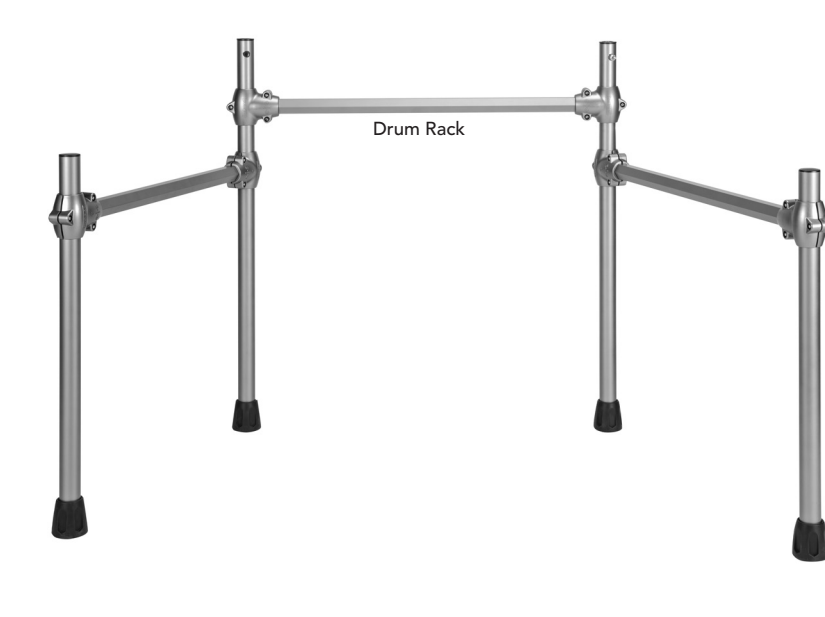

# ASSEMBLING YOUR KIT

#### RACK ASSEMBLY

- 1. Remove the preassembled rack tubing with clamps from its box.
- 2. There is a Drum Key included with the kit, in the bag with this user manual. Loosen the T-clamps and adjust the kit to your playing position.
- 3. After you have the rack aligned, double check each Drum Key Fastener and make sure they are all snug (but do not over tighten).
- 4. Insert the L-rod into the clamp for each tom. The long end should go into the clamp, and the short end should be pointed up.

#### ATTACHING THE TOMS TO THE RACK

Each tom has a thumbscrew built into the pad. Slide the Tom onto the L-bracket and tighten the hand knob thumbscrew until the drum is securely held on the mount. Adjust the angle of the drum to where you want it by loosening the clamp, then tighten it to secure the drum.

#### ATTACHING THE CYMBALS (CRASH, RIDE, HI-HAT)

Attach the cymbal arms to the rack left and right posts. Adjust the boom arm to a comfortable playing angle. Attach the Hi Hat boom arm (the longest one) to the clamp on the left side of the rack, and attach the Crash 2 post to the right side of the rack. If the Hi Hat is too close, reverse the clamp so that the mounting hole is on the opposite side of the rack. Remove the cymbal nut and felt, place the cymbal on the mount, replace the felt and nut, then tighten. The cymbals have a guide to keep them from spinning when mounted.

#### ATTACHING THE SNARE DRUM

Remove the snare stand from its packaging. Open the stabilizing legs, insert the clamp into the base, and tighten into position. Place the snare onto the snare stand, then tighten the bottom nut to secure the drum in the stand. Adjust the thumbscrews to change the drum's position in the stand.

#### ATTACHING THE MODULE

Place the module mount into the rack clamp furthest to the left. Tighten the tension rod to secure the module. You can adjust the clamp to rotate the module into a more comfortable position.

#### KICK DRUM AND STAND

Remove the kick drum pad from its packaging and place under Toms 1 and 2. Attach your beater pedal (not included) to the mount at the bottom of the pad.

Note: A kick drum beater pedal is not included with the kit. We strongly recommend using plastic beaters to avoid damage to the kick drum mesh head.

A kick pad patch is included with the kit. Attach this to the kick pad where your beater pedal hits to avoid damage to the pad, or leave it off for quieter operation.

#### KICK DRUM, HI-HAT PEDAL AND PAD CONNECTIONS

- 1. Place the hi-hat pedal on the floor and to the left.
- 2. Connect the marked cables from the pads to the multi-pin input on the bottom of the sound module. It is best to start from the opposite side of the module and route the cables with the hook-and-loop cable holders as you go. This will provide the cleanest look and make it much easier. Plug the two 1/4" cables from their jacks on the right side of the module to Tom 4 and Crash 2.

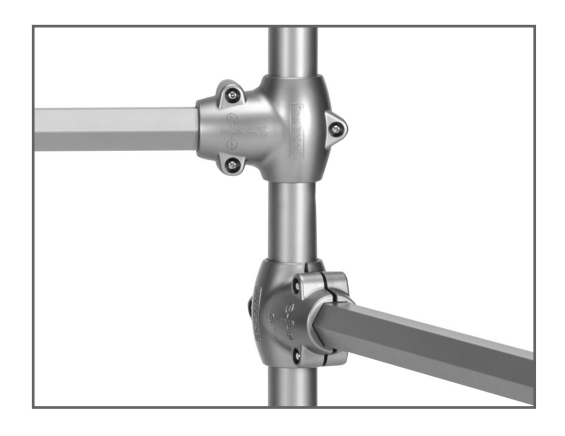

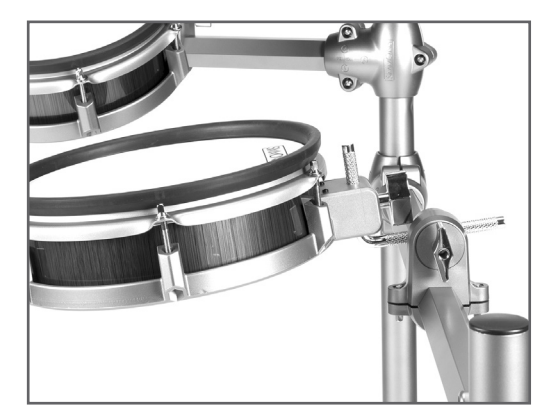

Note: The snare drum works best when tightened. You may want to use the included drum key to tighten the snare lugs for best response.

# FINAL ASSEMBLED KIT

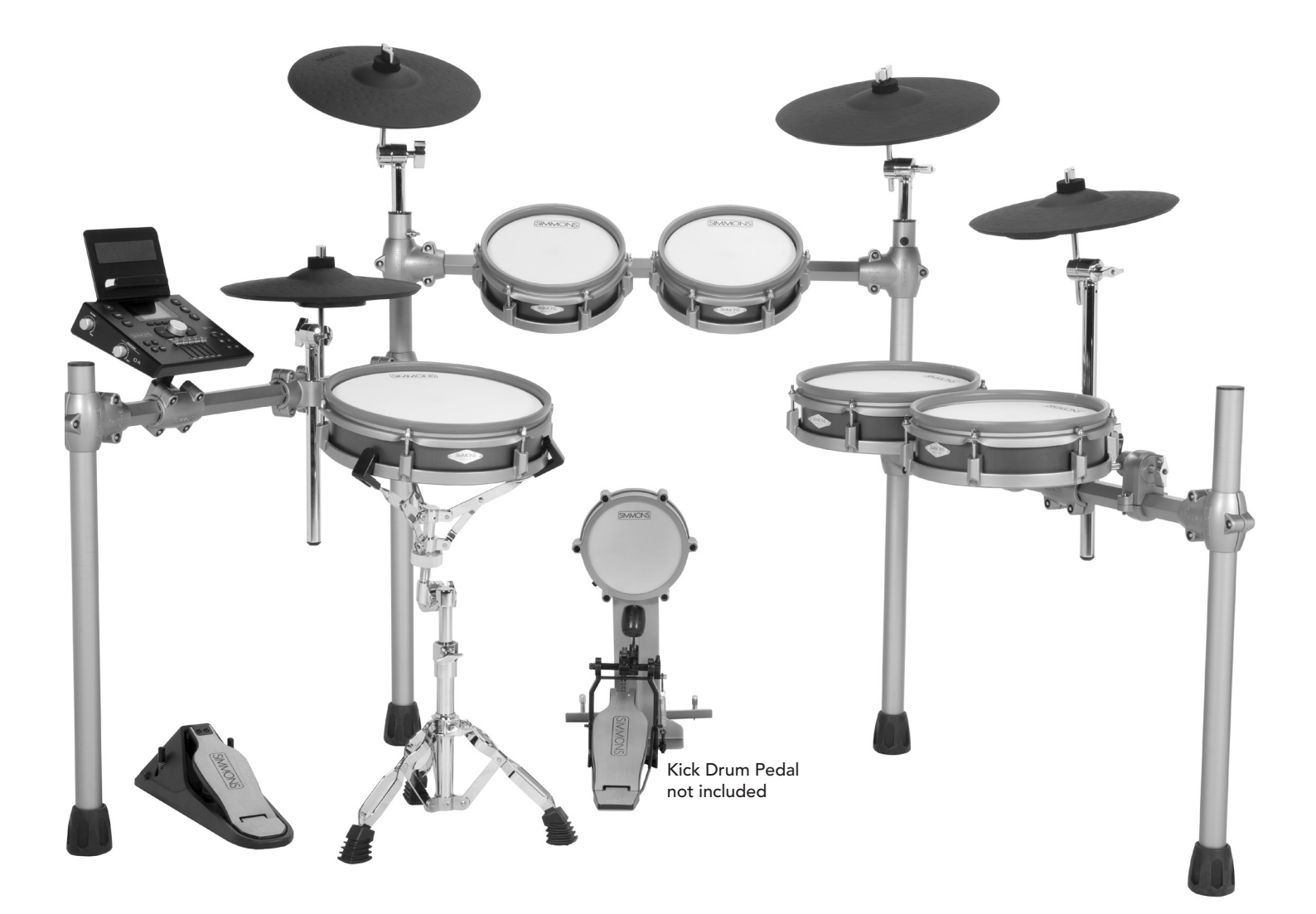

# DRUM MODULE OPERATION

## TOP PANEL CONTROLS

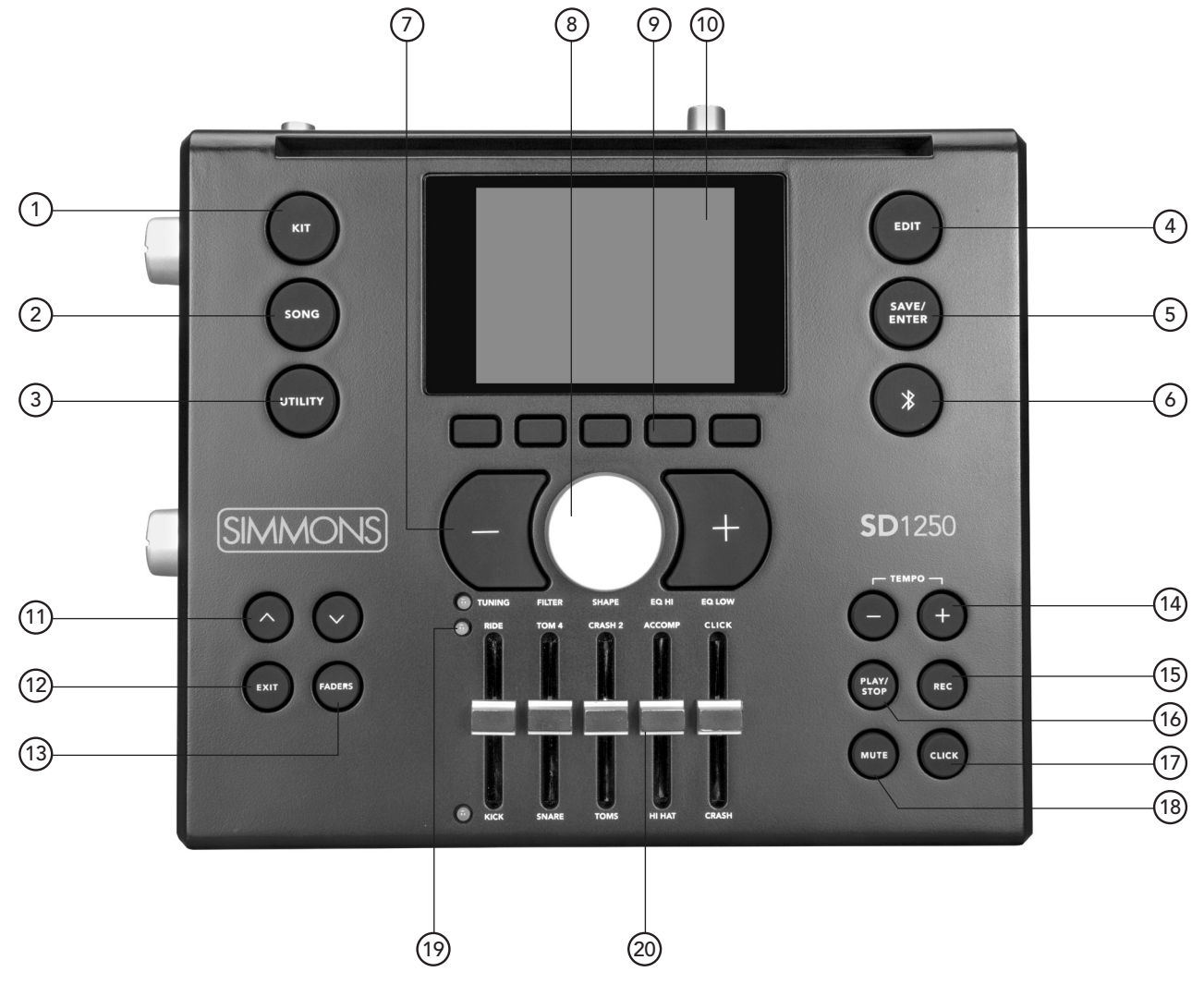

- 1. Kit: Selects Kit mode
- 2. Song: Selects Song mode
- 3. Utility: Selects Utility mode
- 4. Edit: Selects Edit mode
- 5. Save/Enter: Confirms a value or saves Kit edits
- 6. Bluetooth: Enables Bluetooth MIDI pairing
- 7. Increment/Decrement buttons: Changes kits or songs, or changes values in steps of one. If you press both + and together, it returns to the first kit or returns an edited parameter to its default value.
- 8. Value knob: Changes the selected value on the screen
- 9. Function buttons: Select the function or menu listed on the display just above them. In the manual, these are referred to as F1 through F5.
- 10. LCD Display
- 11. Cursor buttons: Cursors between fields on menus
- 12. Exit: Used to exit a mode or screen
- 13. Faders: Changes the fader functions, as displayed by the Fader Bank LED (19). Press and hold the Faders button to reset all of their settings to default values.
- 14. Tempo and +: Changes the sequencer tempo values incrementally.
- 15. Rec: Records MIDI
- 16. Play/Stop: Starts and stops the selected song in Song mode
- 17. Click: Turns on and off the metronome click.
- 18. Mute: Removes the drum part from song playback
- 19. Fader Bank LED: Shows which set of parameters can be edited using the faders. Change this using the FADERS button.
- 20. Faders: Adjust parameters like tuning and mix. Changes are global for all kits until reset.

# DRUM MODULE OPERATION

#### FRONT MIXER PANEL

Faders:

The front panel faders control 3 banks of real-time adjustments to the current kit sound.

These are global real time controls for making on- the-fly adjustments to the overall sound of the module. They do not change the stored programming of the current kit. Instead, they "non-destructively" reshape the sound of any kit you choose, acting as temporary real-time modifications to the stored settings.

For example if you are playing on stage and find the kick drum is too loud, you can press the FADERS button to select the 3rd bank of fader functions (blue LED beside Kick will be lit), and move the far left fader (labeled Kick) to set your preferred volume for the kick.

Once you've made any adjustments, they will stay active and be applied to any kit you select to play.

To clear all current fader-controlled adjustments hold the FADERS button 3 seconds. All 3 banks of fader controls will be "cleared" and all kits will then play with their unadjusted programmed settings.

Bank 1: Tuning, Filter, Shape, EQ - HI, EQ - Low

- Tuning will globally lower/raise the pitch of the kit.
- Filter will apply a Low pass filter to the kit sound, cutting high frequencies.
- Shape dampens the sound of the kit to reduce the decay time. The available settings are Tight, Normal and Loose.
- EQ HI will boost or reduce high frequencies.
- EQ -Low will boost or reduce low frequencies.

Bank 2: Ride, Tom 4, Crash 2, Accompaniment, Click

• Adjust the output volumes of each of these Kit elements, or adjust the Song/Accompaniment level.

Bank 3: Kick, Snare, Toms, Hi Hat and Crash

• Adjust the output volumes of each of these Kit elements.

# DRUM MODULE OPERATION

### RIGHT SIDE PANEL

- 1. Crash 2: ¼" stereo input jack for attaching an the Crash 2 cymbal
- 2. Tom 4: ¼" stereo input for attaching the Tom 4 pad
- 3. USB: USB host input for connecting a USB flash drive for sample loading and song storage

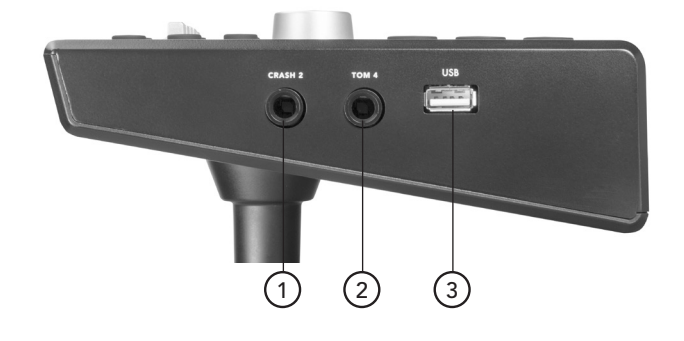

#### REAR PANEL

- 4. Outputs: Unbalanced stereo line outputs for connecting to a monitor system. If you only have one speaker, use the Left/Mono output
- 5. Aux In: 1/8" stereo input for connecting a smartphone, tablet, or other sound source. It plays through the outputs and headphone out
- 6. Aux Level: Adjusts the volume of the Aux In
- 7. MIDI: MIDI Input and Output for connecting to computer recording systems and triggering external sounds
- 8. USB: USB device input for connecting the module to a PC, tablet, or smartphone.
- 9. 9V: Power input for the included power adapter
- 10. Power switch: Hold for a few seconds to turn the power on or off

#### LEFT SIDE PANEL

- 11. Volume: Controls the volume coming from the line outputs
- 12. Headphone level: Controls the level going to the headphones
- 13. Headphone output: 1/8" Stereo jack for connecting headphones

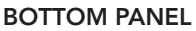

DB25 Serial Connection Jack for the pad trigger cables.

#### MULTI-PIN JACK INPUT

Using the provided cables, connect the 1/4" jacks to the corresponding drum pads, cymbal pads and kick pad. The pin connection will attach to the serial port of the sound module. (See illustration.)

Note: The sound of the hi-hat pad is controlled by the hi-hat pedal. Similar to a real drum kit, the hi-hat pad functions as an 'open hi-hat' when the pedal is released. When the pedal is pressed down, it functions as a 'closed hi-hat'.

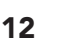

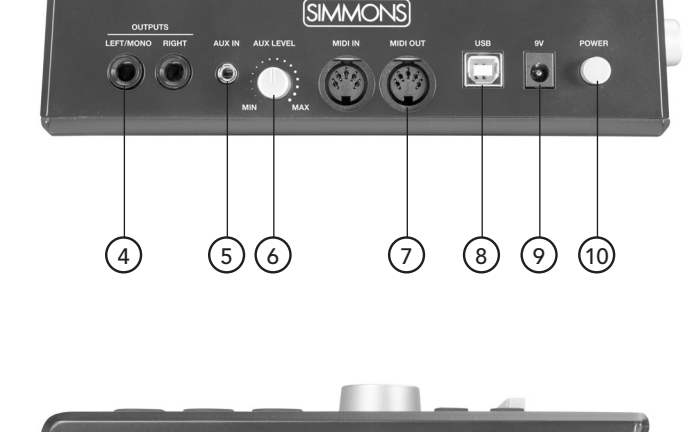

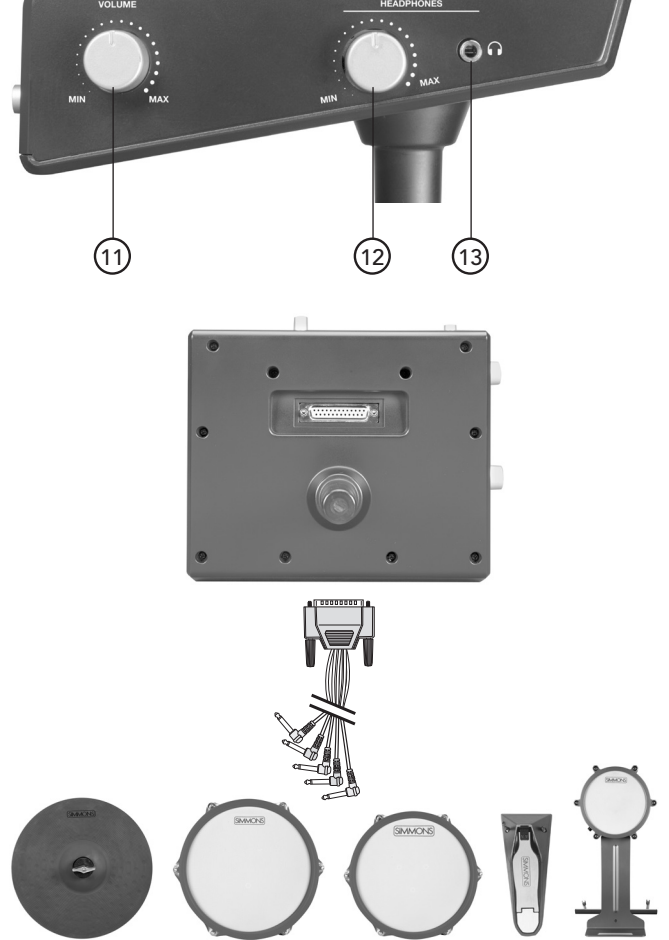

# BASIC OPERATIONS AND NAVIGATION

The SD1250 works primarily in the Kit, Song and Utility modes. In Kit Mode, you select the drum kit you want to play, and edit the kits and sounds within it.

### SELECTING MODES

To select a Mode press the KIT, SONG or UTILITY buttons on the left side of the module.

#### SELECTING KITS

To select Kits make sure you are in the Kit mode by pressing the KIT button. The LCD screen should display a drum kit.

You can now select a kit by turning the Value knob in the middle of the module, or you can step through the kits using the –/+buttons that flank that knob.

#### ADJUSTING KIT SETTINGS

To change the kit settings shown immediately below the kit name, press the Cursor down button. The first selection is Kit Volume, which you can now adjust via the large dial and flanking –/+ buttons. Further presses of Cursor down or up buttons will select the other settings, or again select the Kit Name for dial and –/+ control.

#### JUMPING BACK TO KIT SELECTION

You can quickly jump back to kit selection by pressing the Kit button anytime, then turn the dial or use the flanking –/+ buttons.

#### FUNCTION BUTTONS

The Function buttons below the screen allow you to go to other screens for further editing, or execute other functions related to the current screen and mode.

# ADVANCED OPERATIONS

#### EDITING A DRUM KIT

All settings in Preset and User Kits can be edited. Edits made or saved to user kits are always retained, edits to Preset Kits depend on the setting of "Preset Memory Protect" setting in the Utility menu. When on, any edits to Preset Kits will be lost when you switch off the power. When "Preset Memory Protect" is off, your edits are always saved.

#### KIT REVERB AND EQ SETTINGS

Each kit has its own Reverb and EQ settings. The main settings for the EQ and Reverb are on the Main screen of Kit mode, shown when you press the Kit button.

To change the settings use the cursor buttons to move to the setting you want to change, then use the large dial or the - /+ buttons to make your adjustment.

### P TEMPO AND P VOLUME

This sets the tempo and level settings for any Pattern Play patterns assigned to the kit.

#### CHANGING KIT MIX SETTINGS

Each kit has its own Mix settings. On the main Kit screen (shown when you press the Kit button), the F1 function button is labeled MIX. Press F1 to see the current volume settings, and press the other function buttons for access to pan, effects and pattern settings as well.

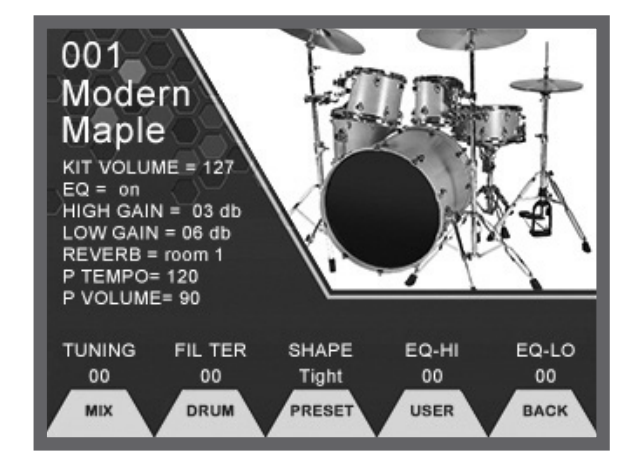

Please Note: When viewing and changing mix settings, the kit may be slow to trigger sounds as you hit drums and cymbals. You can quickly restore normal responsiveness by pressing F5, labeled BACK, to return to the main Kit screen.

#### MIX SCREEN VOLUME GRAPHIC DRUM VOLUMES

Pressing Kit then pressing F1 (MIX) can access this screen. It shows an overview of the SD1250 kit with the current volume settings for each drum and cymbal. When 'Follow Trigger' is enabled, hitting a drum, rim or cymbal will select it for volume adjustment using the large dial or flanking +/– buttons. To disable the 'Follow Trigger' function, press 'Utility' then 'Trigger (F1)' then switch 'Follow Trigger' off. You can also use the cursor up or down buttons to select the onscreen drum or cymbal you want to adjust the volume, which becomes highlighted in red.

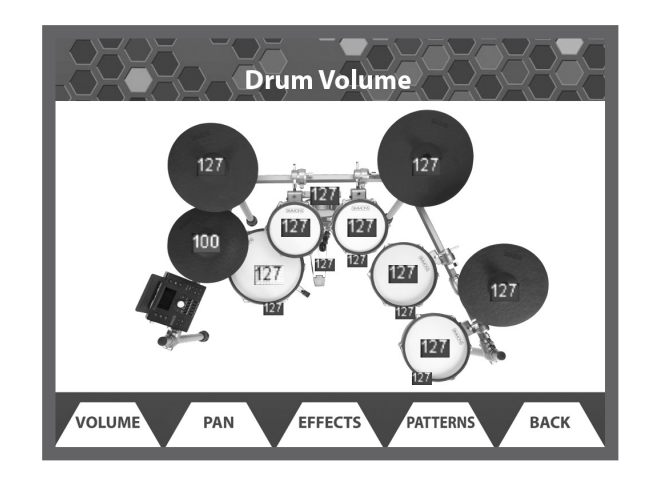

#### PAN SETTINGS

The screen are accessed by pressing Kit, then F1 (MIX), then F2 (PAN). Just like volume editing above, if 'Follow Trigger' is enabled, then hitting a drum or cymbal selects it, or you can use Cursor up or down. Use the value dial and flanking -/+ buttons to adjust the left-to-right placement of the sound of that drum or cymbal.

- "C" indicates the sound is centered
- "L" indicates the sound is left of center, with the range of L01 (just left of center) to L64 (far left).

"R" indicates the sound is right of center, with the range of R01 (just right of center) to R63 (far right).

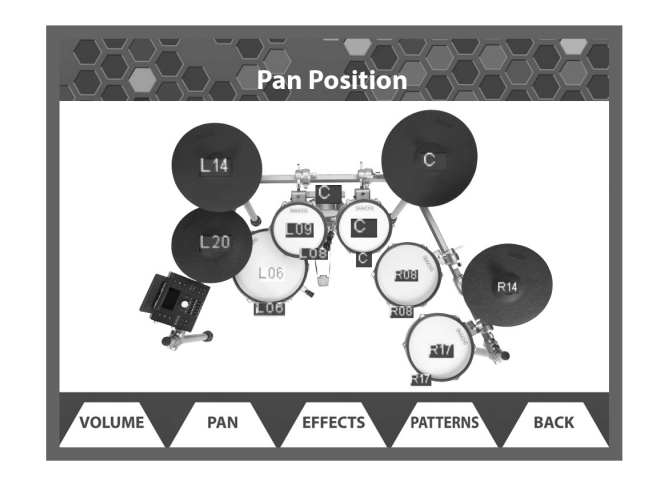

#### KIT INSTRUMENT EFFECTS SEND SETTINGS

The effects screen is accessed by pressing Kit, then F1 (MIX), then F3 (EFFECTS). Just like volume and pan editing, if 'Follow Trigger' is enabled, then hitting a drum or cymbal selects it, or you can use Cursor up or down. Then the large dial and flanking -/+ buttons to adjust the amount of effect to be applied to that drum or cymbal. To disable the 'Follow Trigger' function, press 'utility' then 'trigger (F1)' then switch 'Follow Trigger' off.

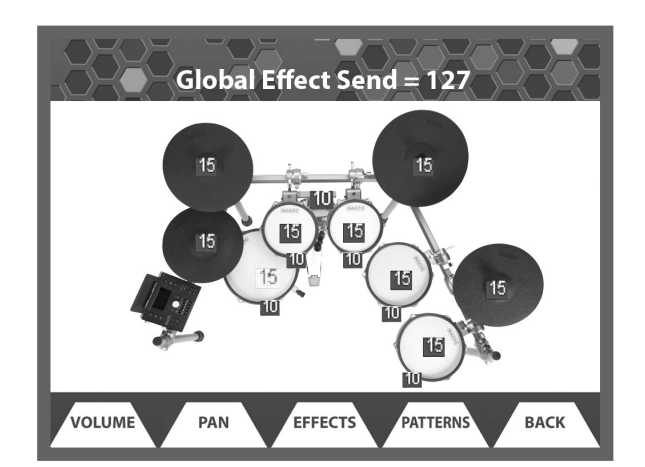

Please Note: All screens on the SD1250 depict the expanded set up for a 10 piece kit (snare, kick, 4 toms, hi-hat, ride cymbal, 2 crash cymbals). Your configuration may vary from these images.

#### PATTFRN PI AY

The screen can be accessed by pressing Kit, then F1 (MIX), then F4 (PATTERNS). The Pattern play mode allows you to assign a MIDI percussion pattern to a drum or cymbal, so that each time you hit that drum or cymbal, the pattern will play. The Patterns will loop until you strike the drum or cymbal again.

There are several preset MIDI percussion patterns that you can select from at the top of the screen. If you record your own MIDI patterns these can be played as well.

- The following settings are available:<br>• Pattern = Shown at the top of the screen, this selects the pattern to be played.
- Pad = You can select any pad to trigger the Pattern (Kick, Snare, etc)
- Pattern SW = Set this to on to enable pattern play for this pad, or off to disable pattern play for this pad.
- Retrigger= Set this to Retrigger to have the pattern start from the beginning and play a single time each time you hit the pad. Set it to Start/Stop to have subsequent pad hits start and stop the pattern, with the pattern playing in a continuous loop until stopped by a pad hit.
- Velocity= On or off. Determines if the pattern to be played back will respond to your striking velocity on the drum or cymbal (On), or play back at a fixed volume every time (Off).
- Drum Sound = Set this to Off if you only want to hear the pattern when you hit the pad, and don't want to hear the sound the pad would normally play. Set it to On to hear the pad each time it is hit, along with hearing the pattern.

#### CHANGING A DRUM SOUND IN A KIT

Press Kit, then F2 (Drum). You can select the sound incrementally with the dial or the -/+ buttons. You will see the numbers indexed along with the names on the Preset List.

Move the cursor to the Category area to quickly view by Category such as "snares." For a full list of the sounds and the sound categories please see the appendix.

The Function button for User Wave is intended for assigning your own imported samples into Instrument programs that can be assigned in Kits. See the section for instructions on how to import your own samples and assign them in the SD1250.

There are also Function buttons that select between preset or user sounds in the SD1250 so you can locate the sounds quickly.

#### CHANGING DRUM PARAMETERS

On the Main Drum screen you adjust some basic settings that affect the sound such as Pitch, which affects the coarse pitch; Pitch Fine Tune, which changes pitch in smaller steps; and Velocity To Pitch, which changes the pitch to either positive or negative depending on the value set. Velocity to Pitch will not work if the Pitch or Pitch Fine Tune functions are used. To edit the Filter and Envelope (shape) settings, press the Function button below Filter/Env in the display.

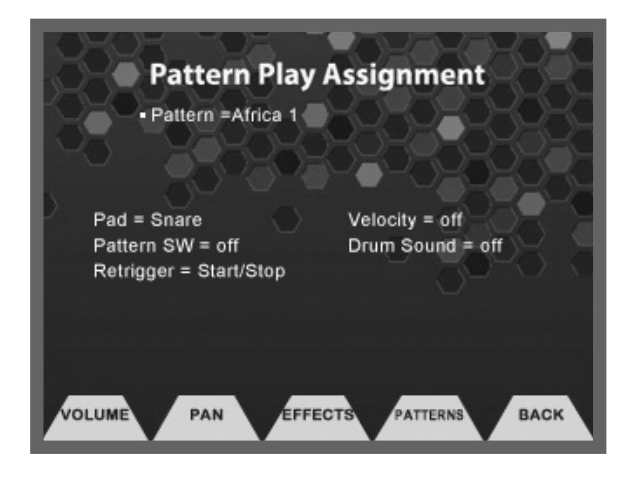

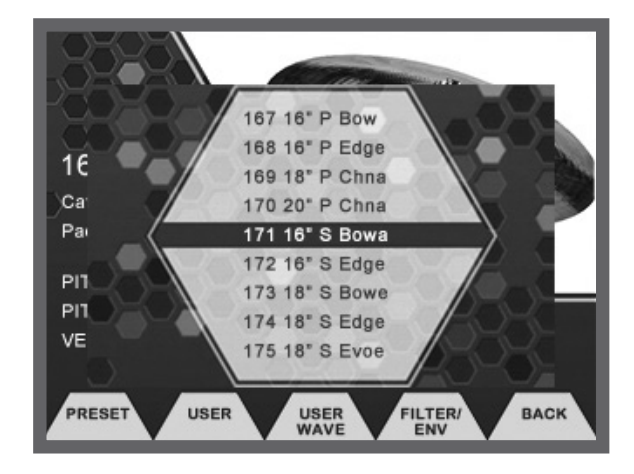

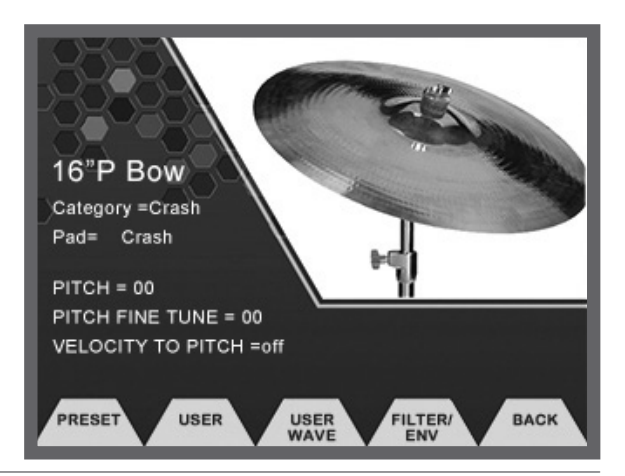

### FILTER EDIT

The filter screen shows a graphic representation of the current Filter settings: Cutoff, Resonance, Velocity to Cutoff and Velocity to Resonance. You can see a real time graphic that indicates the filter for reference.

- Filter Cutoff: This adjusts a low pass filter's cutoff frequency.
- Filter Resonance: This adjusts the resonance of the filter, creating a more pronounced effect.
- Velocity To Cutoff: Sets the filter cutoff to respond to the dynamic velocity of your playing
- Velocity to Resonance: Sets the filter resonance to respond to the dynamic velocity of your playing

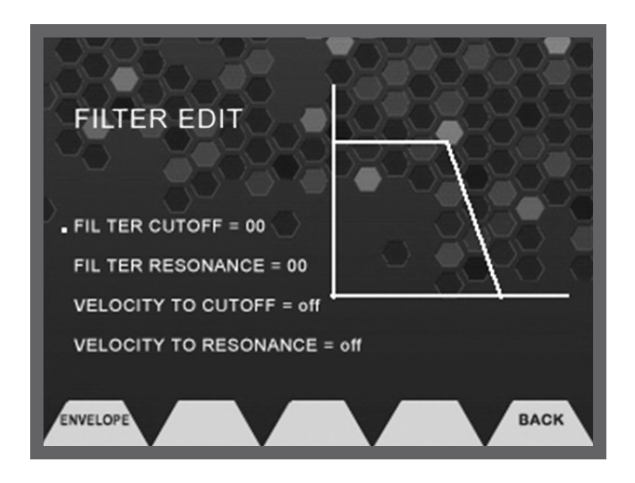

#### ENVELOPE EDIT

From the Filter Page you can enter the Envelope settings by pressing the Function button ENV. The Envelope screen has a graphic representation of the current envelope of the sound. The Envelope settings are: Attack, Decay and Velocity to Decay. As you change the parameters, you can see the graphic change indicate the change to the envelope.

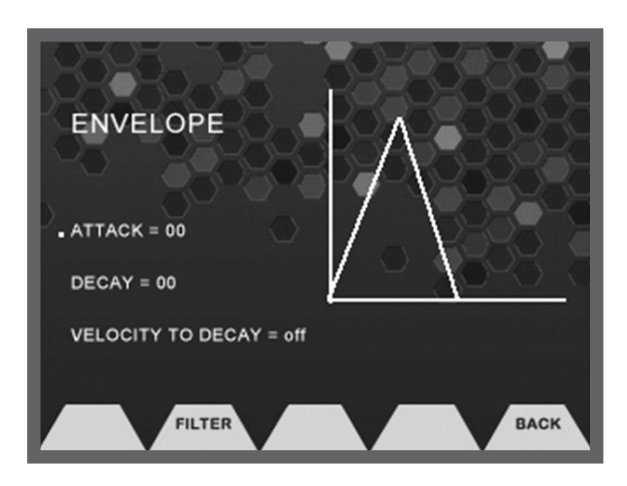

#### WHAT IS A DRUM?

In the context of the SD1250, a 'drum' is made up of a number of sounds. For example, the ride cymbal has three sounds, one each for the bell, bow and edge areas of the cymbal. A tom has two sounds, one when you hit the head and another when you hit the rim. The hi-hat has four sounds: open, half-open, closed and foot (or pedal). It's important to understand that these sounds are saved separately. So for the ride cymbal, if you change all three sounds, you will have to save them as three named sounds, e.g., john's bell 2, john's bow 2, john's edge 2. These sounds can then be used in other kits.

#### WHAT IS A SOUND?

A sound is a number of samples and a set of parameters that control the pitch, filtering, decay, and dynamic variance of those samples. Generally, there are multiple samples, switched by velocity plus 'round robin' samples, which reduces 'machine gunning' effects. (A sound is also sometimes referred to as a 'voice'.)

#### SAVING YOUR DRUM SETTINGS

After making your changes you can save them by pressing the Save/ Enter button. The screen will show Available User locations.

- 1. Select the location with the +/– buttons and then press the Save/Enter button.
- 2. You come to a screen where you can name your sound.
- 3. Use the Value dial to change the character and move to the next character with the cursor buttons.
- 4. After you complete changing the characters you then should press the Save/Enter button. You will come back to the drum sound screen with the updated name.

#### SAVING PRESET KITS

The Preset Kits can be edited and retained if you turn off the Preset Memory Protect function in the Utility mode (see page 25). These changes will be retained until you reset the module to factory settings.

#### SAVING YOUR KIT

- 1. From the main Kit page press the Save/Enter button.
- 2. You will see a screen where you can name your kit.
- 3. Use the Value dial to change the character and move to the next character with the cursor buttons.
- 4. Press the Save/Enter button.
- 5. You will come back to the Kit screen showing the User Kit you just saved.
- 6. You can go to the User kit by pressing the Function button (F3 User) and highlighting the kit you want to overwrite and then press the Save/Enter button to select it. (We recommend that when programming your own kits and sound, you copy one of the preset kits to the user kit area, then rename it. Then you can simply edit the mix, effects, drums, sounds and program settings for all the sounds contained in that kit and they will be automatically stored.)

Note: When saving Kits, any edits you make to the User drums will also be saved. This may overwrite any User drums that are used in the Kit.

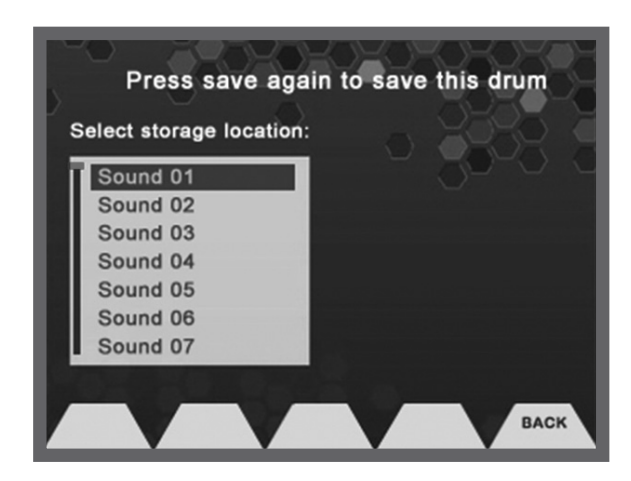

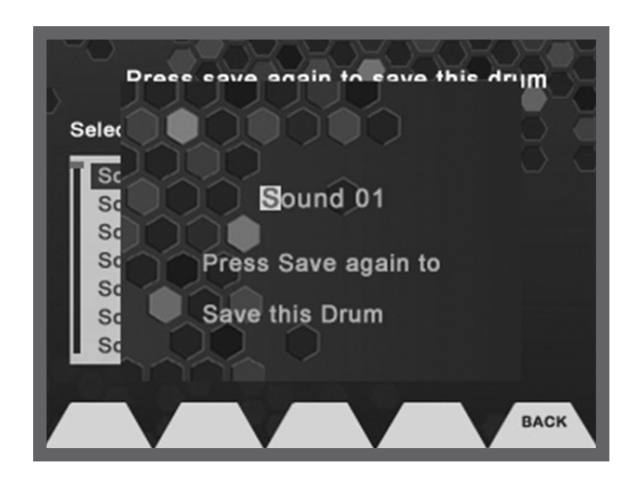

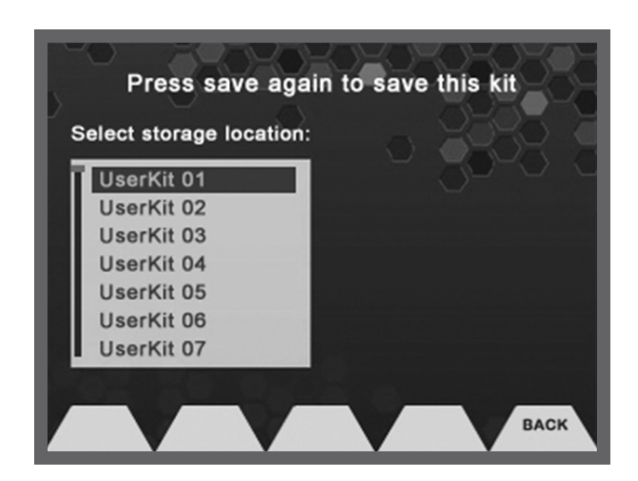

#### SD1250 FUNCTIONALITY - HOW TO PLAY THE KIT

The SD1250 can be played immediately after you start it up, however there are some functions to be aware of when you want to take full advantage of its functions

#### SNARE AND TOM DUAL ZONES

The snare and toms all have dual zones. The module plays a different sound when you strike the head or the rubber rim section. This can useful for when you want an additional percussion sound readily available to play on the kit.

#### \* Please Note: Not all preset Kits have the tom rims assigned.

#### CRASH AND HI HAT DUAL ZONES WITH CHOKE

The crash and hi-hat cymbal inputs are dual zone as well. This means you can strike the bow of the cymbal pad for one sound and the hit the rim of the cymbal for another sound. You can stop the crash from ringing when you grab the edge of the cymbal to replicate the effect of choking a cymbal.

#### RIDE TRIPLE ZONES

The ride cymbal has three separate zones, bow (middle of the cymbal) bell (center) and edge.

KICK DRUM

The kick drum has only one zone.

#### HI HAT PEDAL

The SD1250's hi hat pedal is multi-positional. As you move your pedal with your foot you can change the hi hat cymbal sound to be open, semi-open (sizzle) and closed. You can also strike the heel of the hi hat pedal hard with your foot to emulate the splash sound you get with an acoustic hi hat pedal.

#### SONG MODE

The song functionality in the SD1250 is designed as an interactive mode to allow you to play along with audio files for practice or live use accompaniment. You can also record your playing for playback as either MIDI or audio (when recording to a USB device). MIDI recordings can be used in the Pattern play mode for triggering from a strike to a drum or cymbal.

#### DEMO SONGS

There are 4 demo songs in the SD1250 to get you started with using the sequencer. These are preset as the first 4 songs in the Song mode. When playing the demo song you can press the Part Mute button on the front panel next to the transport controls to mute the preset drum part and play your own part.

The tempo adjustment will not work on the demo songs.

#### SONG MODE FUNCTIONS

To enter Song Mode press the Song button on the front panel. You will see the current song information: Length, Tempo, BPM and Time Signature. You can adjust the following settings; Level, Loop (on/off), Precount. The Edit button at the bottom of the screen will take you to the Song Edit settings:

- Accompaniment Volume
- Drum Track Volume
- Kit Link- Link keeps the preset Drum sound that is assigned linked to the demo song
- Click Volume
- Track Mute Selects which track will be affected by the PART MUTE BUTTON

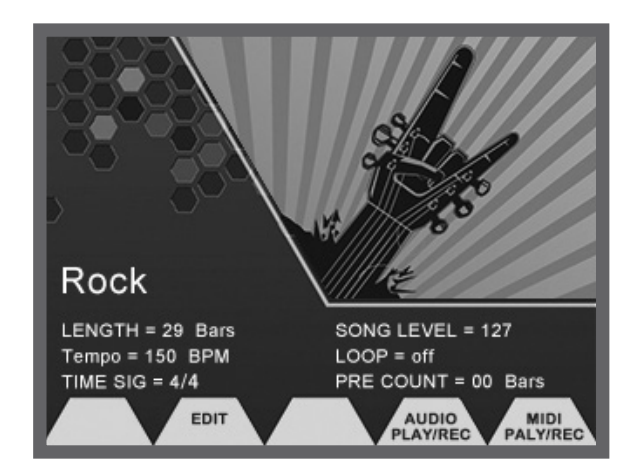

#### PLAYING AND RECORDING YOUR OWN DRUM SONGS

There are two ways you can record and playback your playing on the SD1250: MIDI or Audio. The audio mode requires a USB flash drive. The MIDI recorder will record to the internal memory of the SD1250.

#### MIDI PLAYBACK AND RECORDING

To enter the MIDI recorder function press SONG and then press the last Function button labeled "MIDI Play/Rec" (F5.) This will take you to the MIDI Player screen. The display will show the current MIDI files on the screen list.

If none are recorded you will start at the top with first position to record "Record 01". Press the Record function button (F2.) This will take you to the record setup screen with the following settings.

- Pattern: This selects the pattern position to record over.
- Drum Track Volume: Sets the volume of the track
- Synchronized Start: Starts recording when you start to play.
- Count In: Sets up the count-in bars (0-4 bars)
- Click Volume: Volume setting for the Click track
- Time Signature: Determines the time signature of the Click track

After you make your settings you are ready to record. Press the Rec button on the bottom right of the module to start recording.

#### TO PLAY A MIDI FILE

On the Song Main screen select the Function button for MIDI Play/Rec Move the cursor to the file you want to play and press the Play Function button. A pop up window will appear and show the name and a counter indicating the play time. To play the file, press the front panel Play/Stop button. Press it again to stop playing the file.

#### EXPORT

This allows you to export the MIDI file from the internal memory of the module to a USB Device. If you don't have a USB device plugged in you will get an error when you press the button.

#### AUDIO PLAYBACK AND RECORDING

To play back audio and record you will need to place a USB device into the USB host slot on the back panel of the SD1250.

### PLAYING BACK AUDIO FROM A USB DEVICE

From the Main Song Mode display, press the Function button for Audio Play and Rec (F4.) You will come to the Audio Player Window. You can select the audio file from the list displayed with the -/+ buttons. Then press the Play Function button. A pop up window will be displayed to indicate that the file is active. Press the front panel Play button to start and stop the audio file.

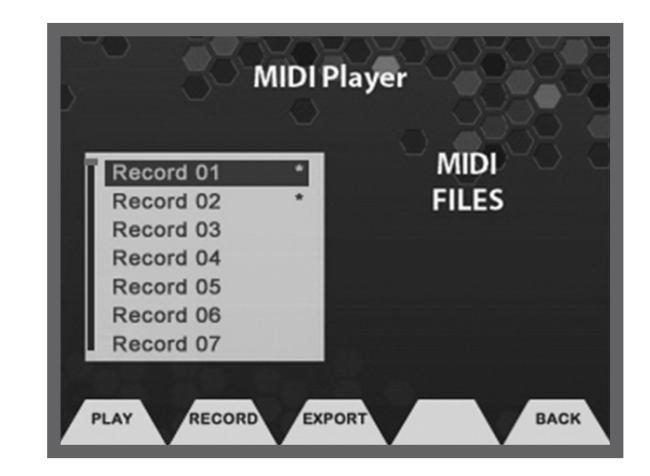

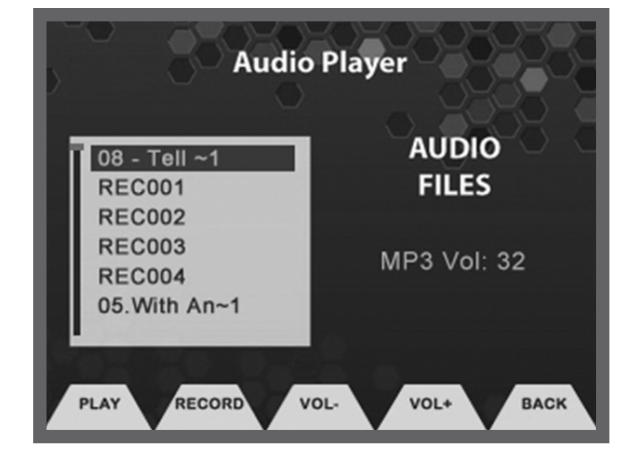

#### RECORDING TO A USB DEVICE

- 1. Press the Record Function Button (F2). A pop up window will appear.
- 2. Press the front panel Record button to being recording.
- 3. Press the Play/Stop button to stop recording.
- 4. Use the previous steps on how to play audio files to play back your recorded song.

#### Please Note: Recordings will be Stereo 16-bit MP3 files.

#### Please Note: Recording will begin after 5 sec. You will see the REC button LED light turn red and then will start blinking to indicate recording has started.

#### USB TO COMPUTER CONNECTION

The SD1250's USB to computer connection is used for two different operations. MIDI communications and Sample transfers.

#### MIDI

The SD1250 is a USB MIDI class compliant device meaning that you can plug it into your Windows or Apple computer and it will be recognized as a MIDI device. This makes it possible to use the SD1250 as a trigger to MIDI device to play sounds on your computer or you can use the SD1250 module as a drum module from your computer MIDI software.

You can also use the MIDI In and MIDI Out jacks to connect to equipment. The SD1250 transmits and receives on MIDI Channel 10.

#### BLUETOOTH MIDI

The SD1250 supports Bluetooth MIDI connection to smartphones, tablets, and computers. Note that it doesn't include Bluetooth Audio, and the SD1250 won't show up in the "Settings" of your iOS device.

Here is how to enable Bluetooth.

- 1. Press the Bluetooth button on the SD1250. The button will begin to flash.
- 2. Open the app that you want to connect to and connect to Bluetooth MIDI. For example:
	- a. In the Simmons Advanced app, click the gear in the center of the main screen and choose the SD1250 from the list.
	- b. In Apple's Garage Band, click the gear on the top right corner, scroll to Advanced, click Bluetooth MIDI Devices, then select the SD1250.
	- c. In macOS, open Audio MIDI Setup in Applications/Utilities, then click the Bluetooth icon at the top of the MIDI window.
	- d. Windows computers require an additional app to connect to Bluetooth MIDI.
- 3. Once connected to your app or computer, the Bluetooth button will turn solid blue

#### SAMPLE TRANSFERS

The SD1250 can import up to 28Mb of 16Bit .wav files. To move .wavs into the SD1250, you will need to use the Simmons software program (available on Simmonsdrums.net) that will enable you to select the sample and send it to the internal memory of the SD1250. After transferring the sample you can assign the sample your own custom programs that can be played on the drums or cymbals.

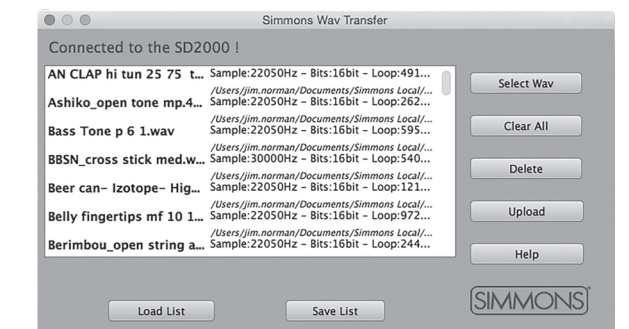

### SAMPLE TRANSFERS

You will need the SD1250 WAV Transfer program to move audio files from your computer to the SD1250. You can download this software from Simmonsdrums.net. We strongly advise that you back up any User kits and sounds you want to keep before loading User samples.

- 1. Plug in the SD1250 into your computer via USB.
- 2. Launch the SD1250 WAV Transfer program. You should see the program indicate that you are connected to the SD1250's flash memory.
- 3. Select the .wav files you want to transfer to the module using the Select WAV button. You can transfer up to 28Mb of 16Bit .wav samples to the module.
- 4. After selecting the files you will see them listed on the transfer screen.
- 5. Click on the Transfer button to send the files to the module.
- 6. After the program completes the transfer, you will need to disconnect the power on the back of the module and restart. Pulling the power cable before powering down normally may erase some User kits and sounds.

Once the files are inside the module you can now assign them to User Wave programs.

#### SAMPLE ASSIGNMENT

- 1. The easiest method to assign a sample to a pad is to press Edit, hit the pad, change "Category" to "Wave", and select your sample.
- 2. If you want to use multiple samples on a pad, select the Drum Function button. To do this, press Kit then F2 (Drum). Press the User Wave Function button (F3.)
- 3. Press the Edit Function button. This will take you to the Sample Assignment screen. Press Cursor Up and Down to move the cursor to the sample parameter, press button UP/DOWN to move the cursor up and down to the Sample position (1-4).
- 4. Press the Load Wave Function button and select the sample that you want to assign with the value dial and press the Load Function button. You will come back to the Sample assignment screen with the sample assigned to the sample position that you selected.
- 5. You can modify the settings for Volume, Pan, Velocity cross switching and Pitch for up to 4 samples per Instrument.
- 6. After setting these up Press the Save/Enter button to save your User program. It will now be a User Drum sound.

Playback Mode allows you select between Velocity switching, Sequence and Random between the samples that are assigned in the User Wave Instrument.

To see examples of file transfer and use, visit *simmonsdrums.net/videos*.

#### SAVING YOUR WAVE PROGRAM

- 1. From the sample assignment page press the Save/Enter button.
- 2. You come to a screen where you can name your sound.
- 3. Use the Value dial to change the character and move to the next character with the cursor buttons.
- 4. After you complete changing the characters you then should press the Save/Enter button.
- 5. You will come back to the User Wave Program screen.
- 6. You can press Select [F3] to choose a User Wave sound.

#### SIMMONS ADVANCED FOR iOS

A free iOS app is available for editing your SD1250, called "Simmons Advanced." Download it from Apple's app store. It provides editing functions, sample recording and editing, and song play-along features.

| <b>Sample Assignment</b>                                                                            |         |    |      |     |              |
|----------------------------------------------------------------------------------------------------|---------|----|------|-----|--------------|
|                                                                                                    | VOL PAN |    | VEL. |     | <b>PITCH</b> |
| 1 00f9018d.wav                                                                                      | 127 64  |    | 00   | 20  | 64           |
| 2 NULL                                                                                              | 127 64  |    | 21   | 49  | 64           |
| 3 NULL                                                                                              | 127     | 64 | 50   | 100 | 64           |
| 00f9018d.wav                                                                                        | 127 64  |    | 101  | 127 | 64           |
| PlayBack Mode = Velocity<br><b>DOWN</b><br><b>SOUND</b><br>UP<br><b>BACK</b><br>LOAD<br><b>WAVE</b> |         |    |      |     |              |

Please Note: If you delete your samples from the Utility Restore mode or Transfer more samples, the samples in the SD1250's memory will be overwritten.

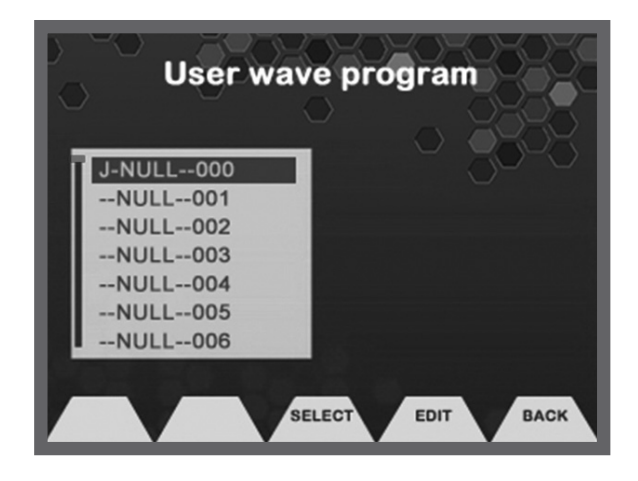

# UTILITY MODE

The Utility mode contains the settings for the module operations that aren't in the Kit or Song modes.

The main screen settings are:

- Auto Power- on/off: Turns off module after 4 hours of no use.
- MIDI Local- on/off: Local on/off helps to fix MIDI loop issues. Set to off if you are recording to an external MIDI sequencer.
- MIDI Soft Thru- on/off: Turns the MIDI out into a MIDI Thru to daisy-chain several MIDI devices.
- Preset Memory Protect on/off: This protects the preset Kits from Modification. When set to OFF, you can save into the preset kit locations.

#### TRIGGER

The Trigger settings are optimized for the best playability for the SD1250. However some players will want different settings, add other brands of pads, or may place the drums on the rack in a different manner than the factory setup. In these cases, you may find it helpful modify the trigger settings for your own playability. To Enter the Trigger settings menu press the Function button under Trigger on the Main Utility screen.

Note: When changing the trigger parameters on the various parts of the kit, the trigger responses with the kit will be slow. This is due to the module refreshing the information on the screen. We recommend setting the trigger parameters one drum or cymbal at a time and then verifying your settings by pressing the Function Back button to return to the main Utility screen.

#### TRIGGER SETTINGS (GLOBAL):

- Follow Trigger On/Off: This allows you to select the drum or cymbal to edit by striking it.
- Current Trigger: This allows you to manually select the trigger input for editing.
- Sensitivity: This adjusts the sensitivity of the pad trigger to regulate the pad response. Higher settings result in higher sensitivity, so that the pad will produce a loud volume even when struck softly. The range is 1 to 32.
- Threshold: This setting allows a trigger signal to be received only when the pad is struck harder than a specified force. This can be used to prevent a pad from sounding in response to extraneous vibrations from another pad. The range is 0-50.
- Curve: These curves can be set per pad. Depending on your playing style you may want to use different curves for different drums and cymbals. There are four choices:

 Easy: Good for players that want to reach high dynamic response without hitting too hard.

 Fixed: The sound will be at a fixed volume each time, regardless of how hard a pad is hit.

Normal: The most linear playing curve.

Dynamic: Offers the highest dynamic range.

Retrigger -1-8: The trigger response of the SD1250 has been designed to exactly match the signals produced by the SD1250 drum and cymbal pads. Triggering the SD1250 from other commercially available pads or triggers may result in 'double triggering' due to the long decay characteristics of some types of pickups. Setting the retrigger value to a lower number can in most cases eliminate unwanted double triggering, although this may prevent intentional rapid playing such as a drum roll or flam. If you experience an unwanted double trigger, try reducing the default value (6 for most drums). The value 1 will prevent rapid triggers of 500ms or so, where the value 8 will let all triggers through no matter how close together they are.

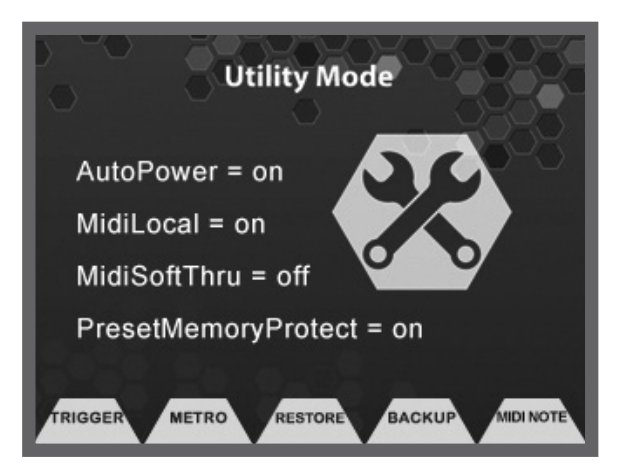

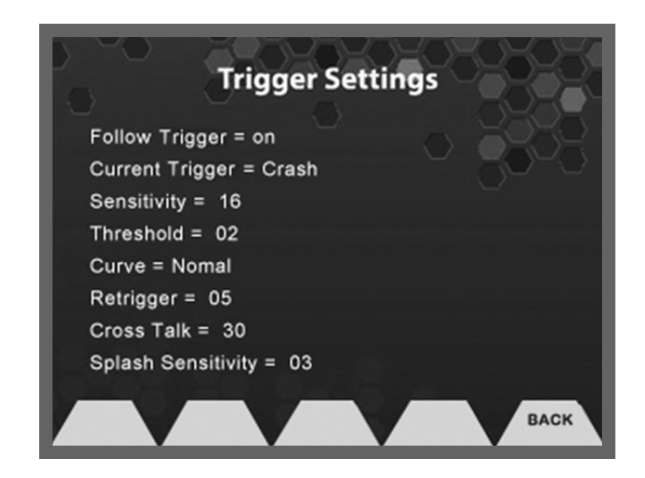

- Crosstalk 0-75: When two pads are mounted on the same stand, the vibration produced by hitting one pad may trigger the sound from another pad unintentionally (This is called crosstalk.) You can avoid this problem by adjusting Crosstalk Cancel on the pad that is sounding inadvertently. If the value is set too high, then when two pads are played simultaneously, the one that is struck less forcefully will not sound. So be careful and set this parameter to the minimum value required to prevent such crosstalk. With a setting of 0 crosstalk prevention does not function.
- Splash Sensitivity 1-8: This adjusts the hi hat pedal splash sensitivity.

# UTILITY MODE

### METRONOME SETTINGS

- Measure Sound: This determines the sound used for the Measure.
- Measure Sound Volume: This determines the volume for the measure sound.
- Beat Sound: This determines the sound for the beat sound. • Beat Sound Volume: This determines the volume for the beat
- sound.
- Tempo:Sets the BPM for the Metronome from 20-240.
- Time Signature: Determines the Time signature- 1/4, 2/4, 3/4, 4/4, 5/4, 6/4, 7/4, 3/8, 6/8, 9/8, 12/8.
- Interval: Determines the metronome interval-1/4, 1/8, 1/12, 1/16, 1/2, 3/8.

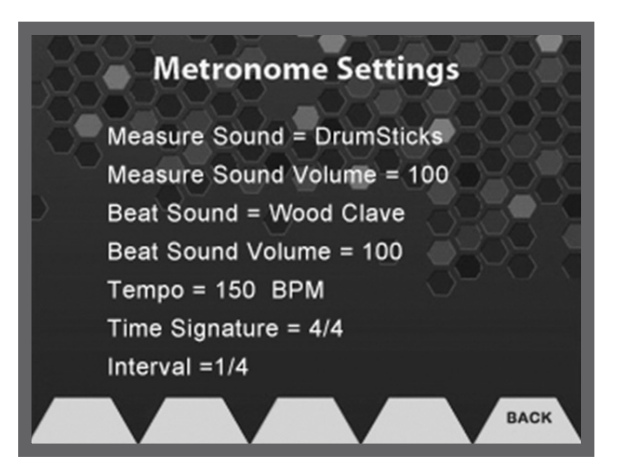

#### BACKUP AND RESTORE

- Restore to Factory: This will reset the module back to factory setup
- Clear User Programs: Clears any User Instruments that have been created.
- Clear User Samples: This will delete any user samples that have been imported into the flash memory.

#### **BACKUP**

- Backup of all the Internal User programs and Samples to USB device.
- Save Settings: Save factory setup.
- Load settings: Load factory setup.

#### TO SAVE ALL USER KITS AND VOICES (SOUNDS)

- Press [User Kit & Voice] button
- SAVE: Save all kit and voice sounds. Note that you can save as many sets of kits and sounds as you wish, depending on the storage size of your backup device.
- LOAD: Load all kit and voice sounds.

#### TO SAVE AND LOAD INDIVIDUAL USER KITS

- Press [Utility] button
- Press the [Backup] button
- Press the [Kit] button
- Press the [Save] button
- Select a kit that you would like to back up to USB from the list, then press the [Save] button again
- To load a kit, press [Load] instead of [Save] in the two steps above

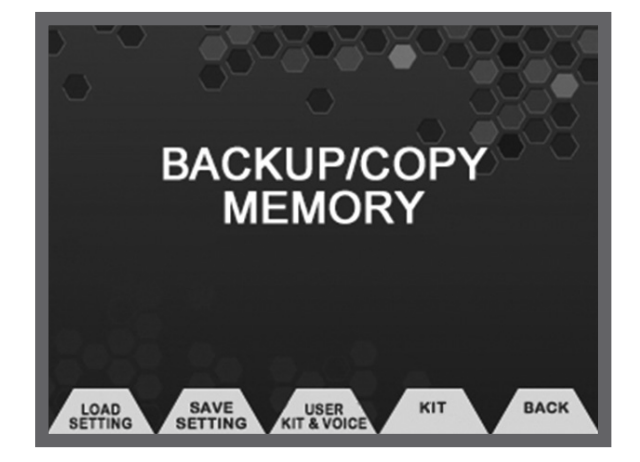

# UTILITY MODE

### MIDI NOTE

The SD1250 sends MIDI note and controller data whenever you play a pad. MIDI is sent to the MIDI out, the USB connector, and to Bluetooth MIDI devices to control external sound sources and software.

Each pad and rim sends a MIDI note. Press UTILITY then F5 [MIDI NOTE] to see the note assignments. Play a pad to choose the MIDI note, or cursor to Pad and use the value knob. You can change these note values to any note number you like. The default MIDI note values are shown in the chart on the next page.

Some of the pads have additional parameters. The hi hat pedal sends a controller from closed to open, which is useful in some software. The default CC is 4, but you can change it to any value you like.

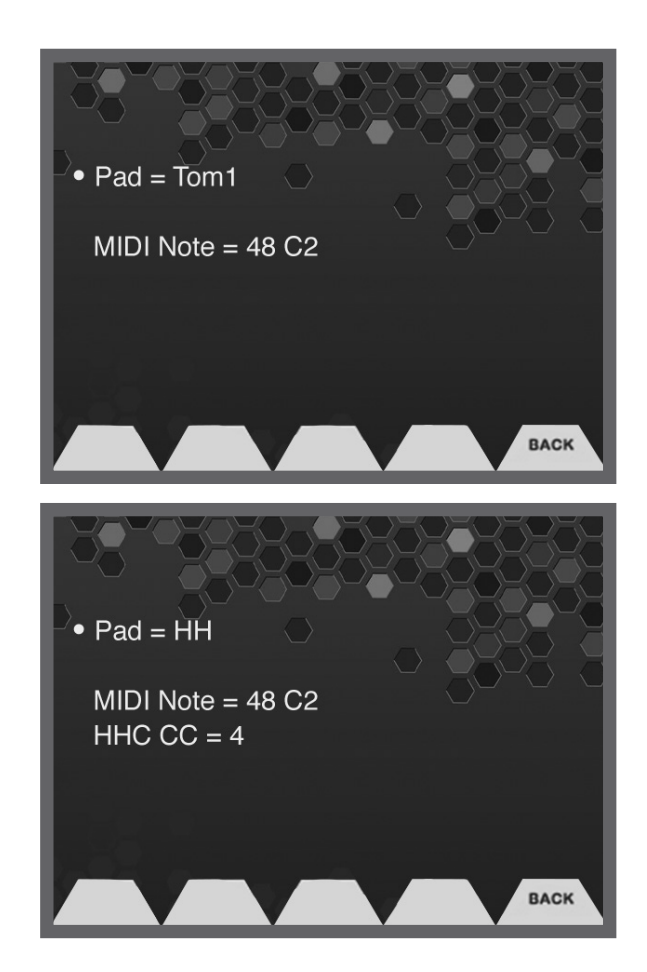

### MIDI NOTE ASSIGNMENTS

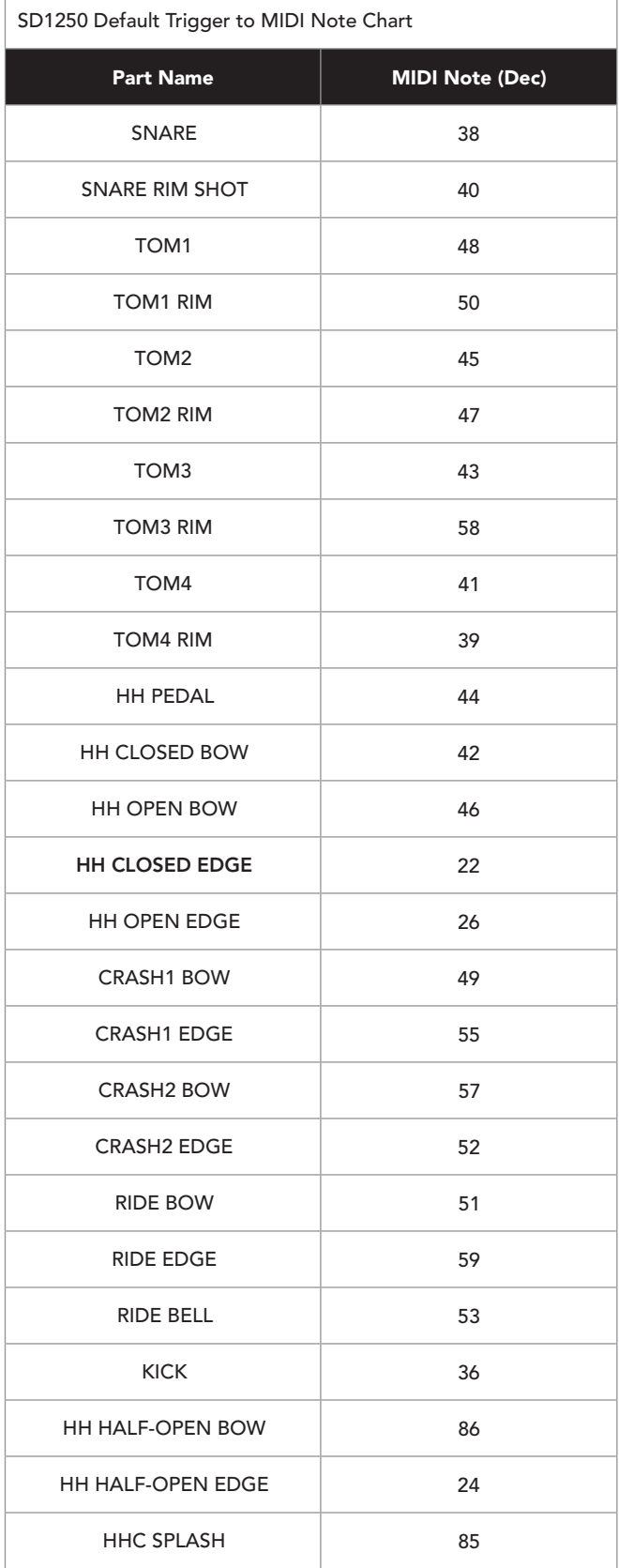

# KIT LIST

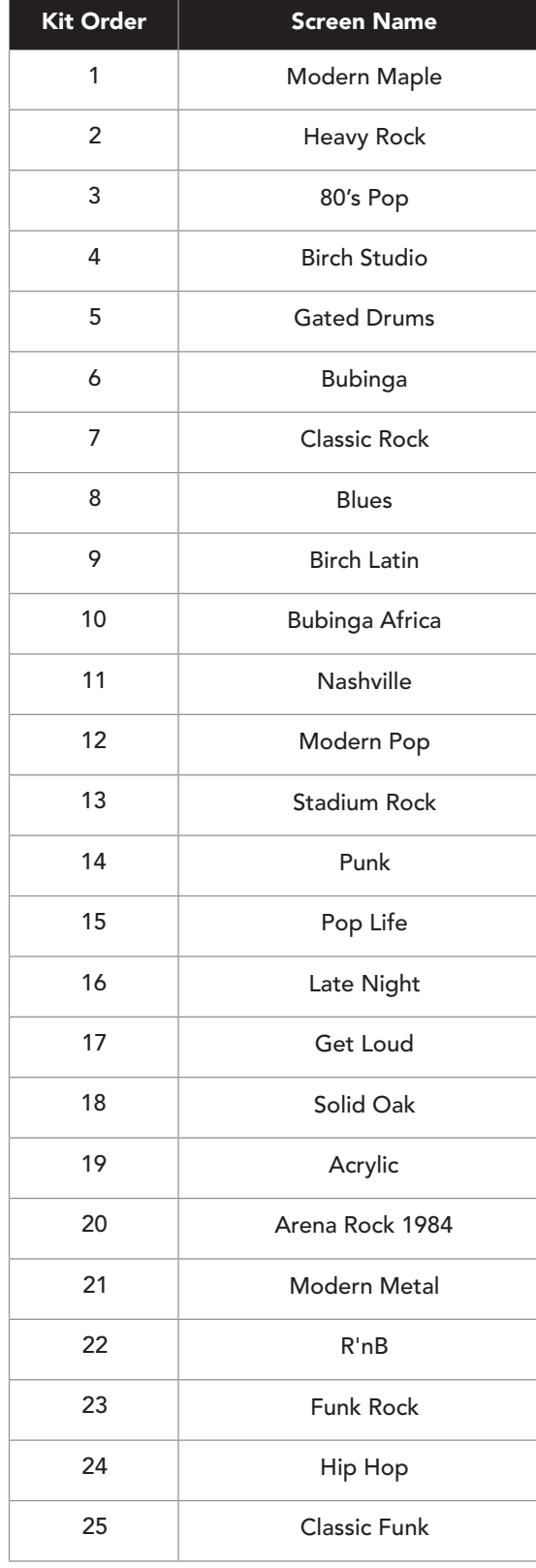

## KIT LIST

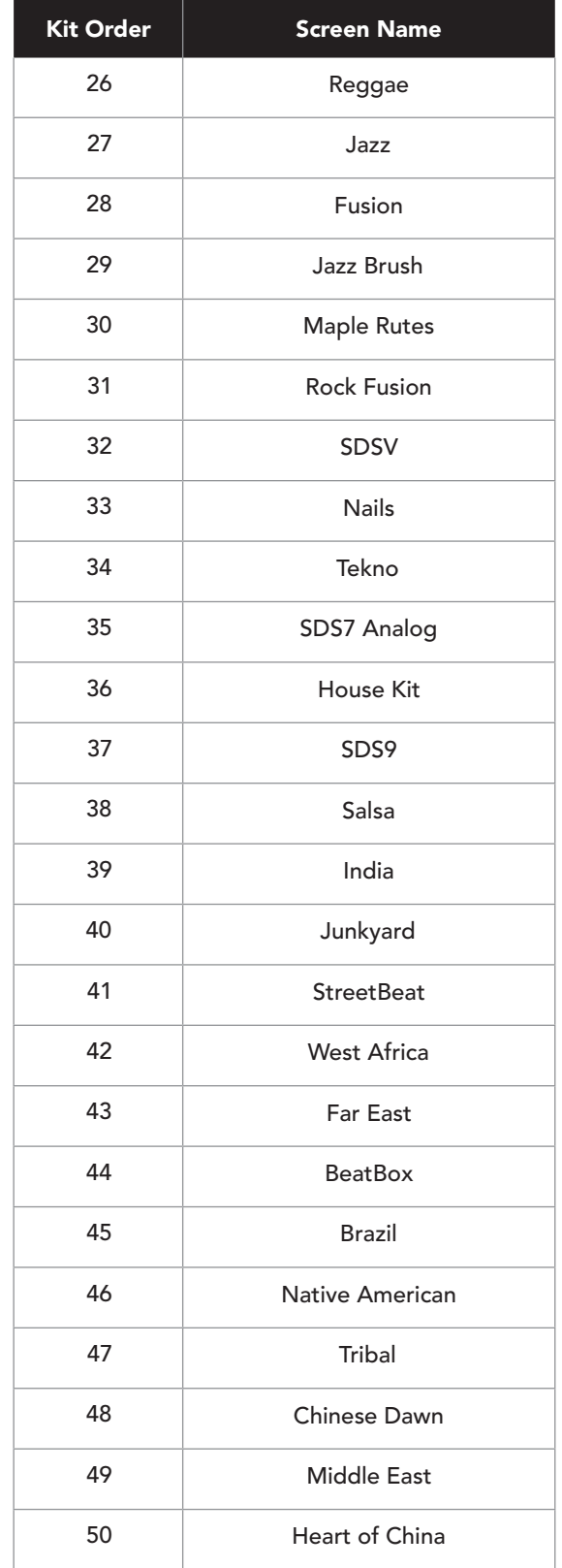

## DRUM SOUND LIST

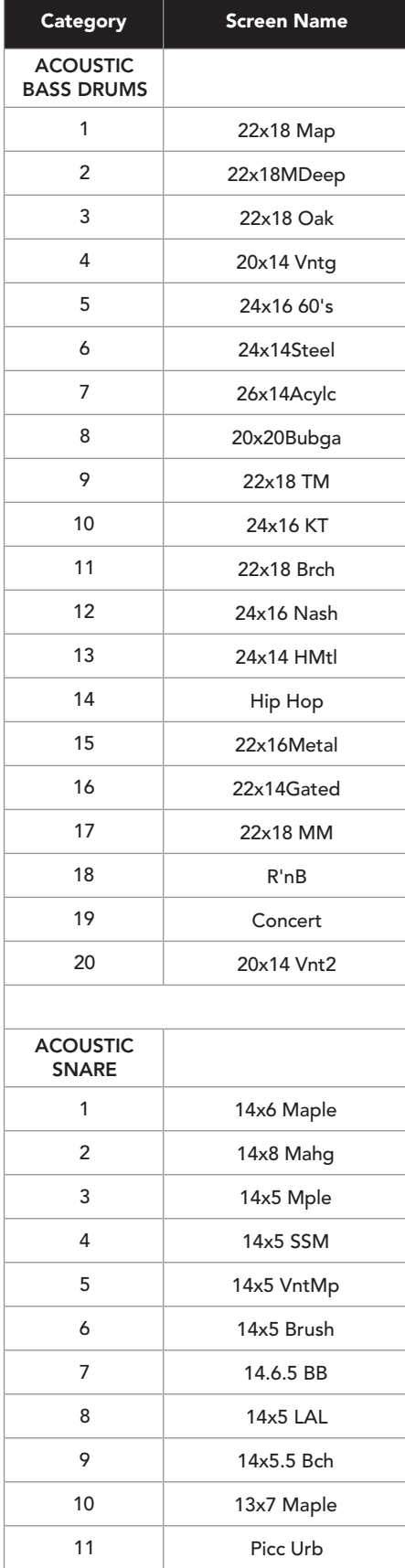

## DRUM SOUND LIST

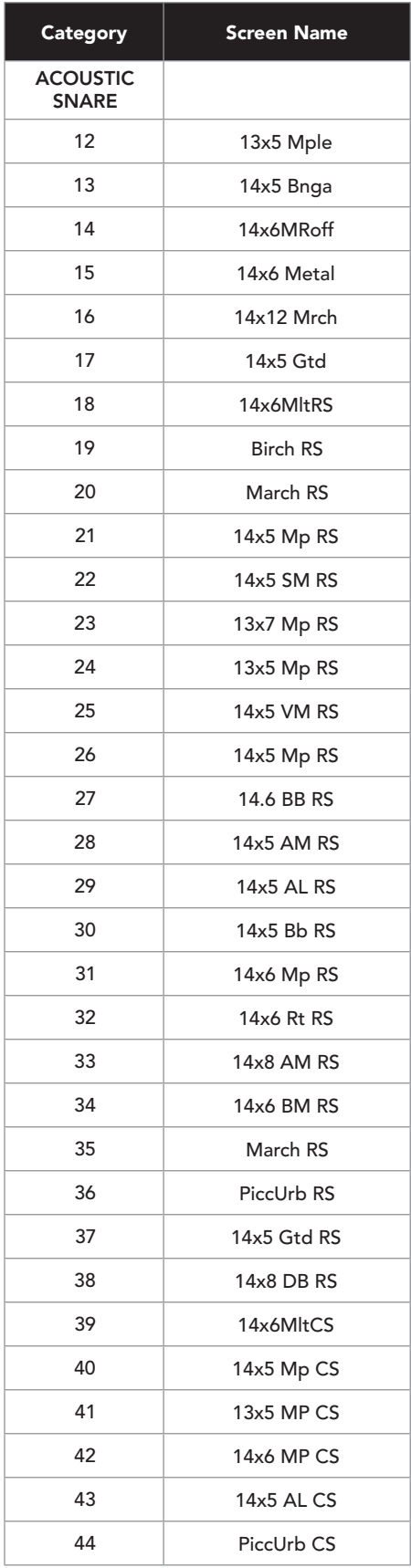

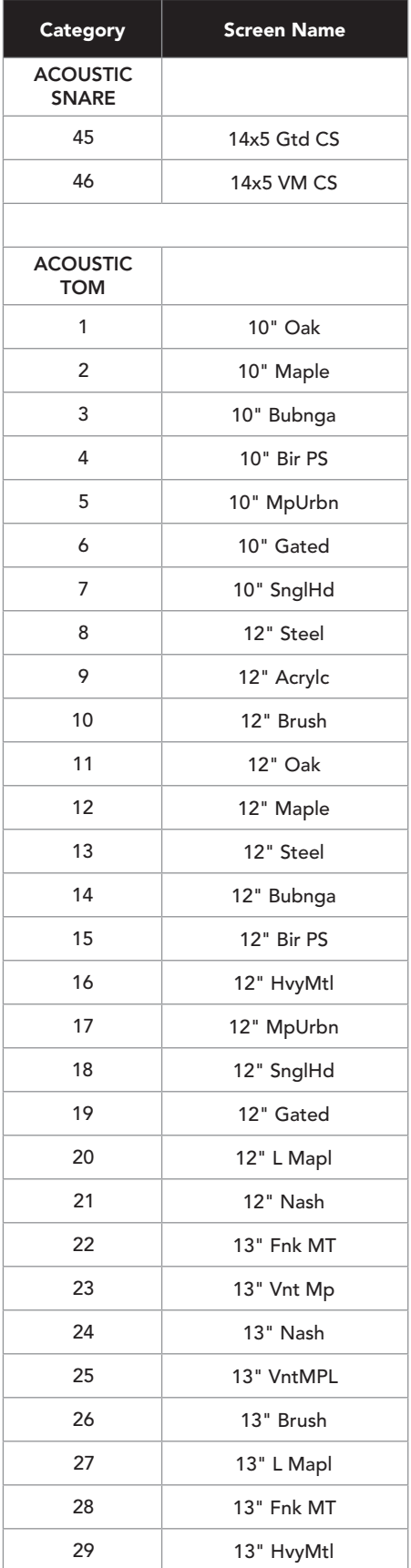

## DRUM SOUND LIST

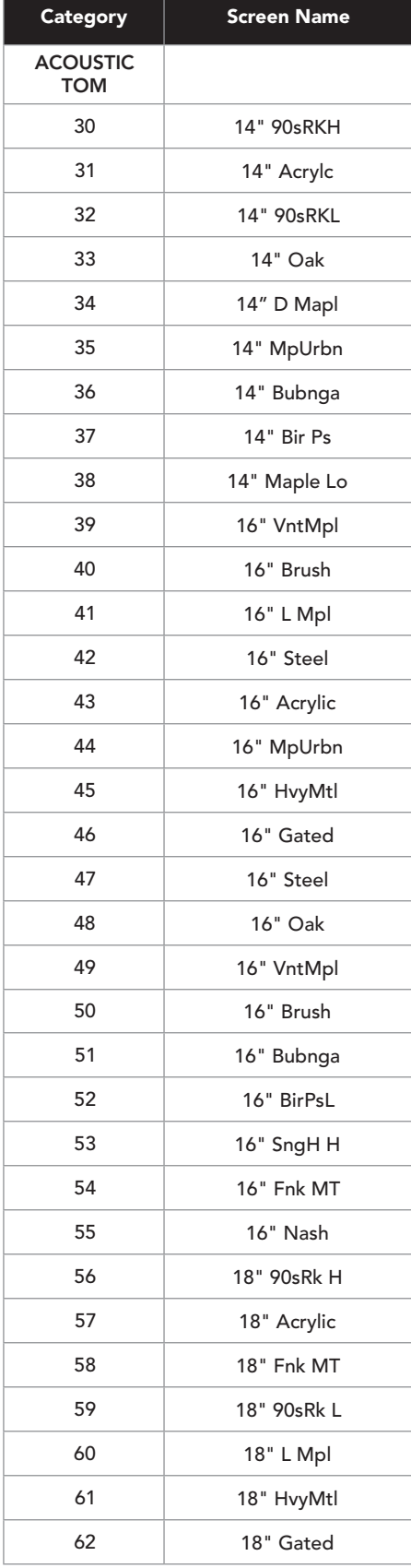

### DRUM SOUND LIST

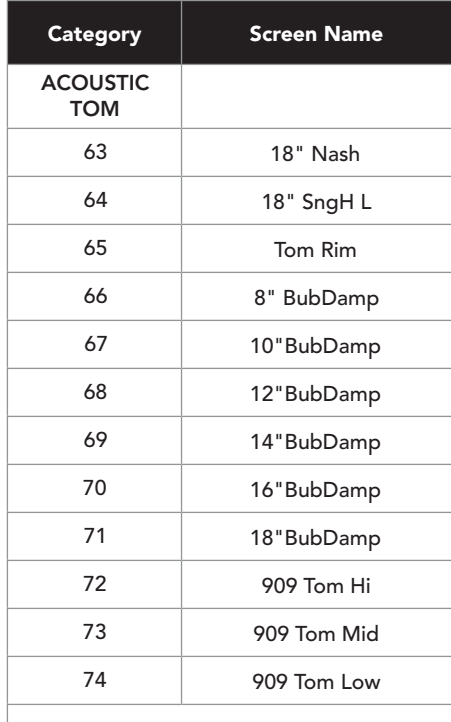

# **CYMBAL**

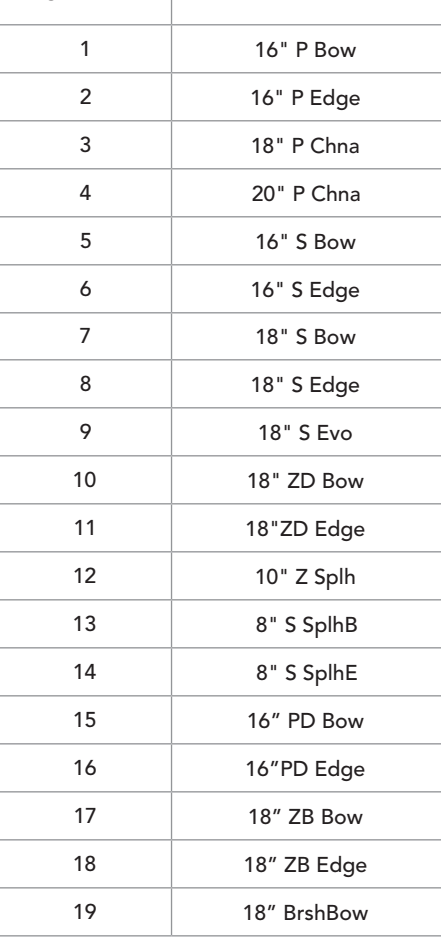

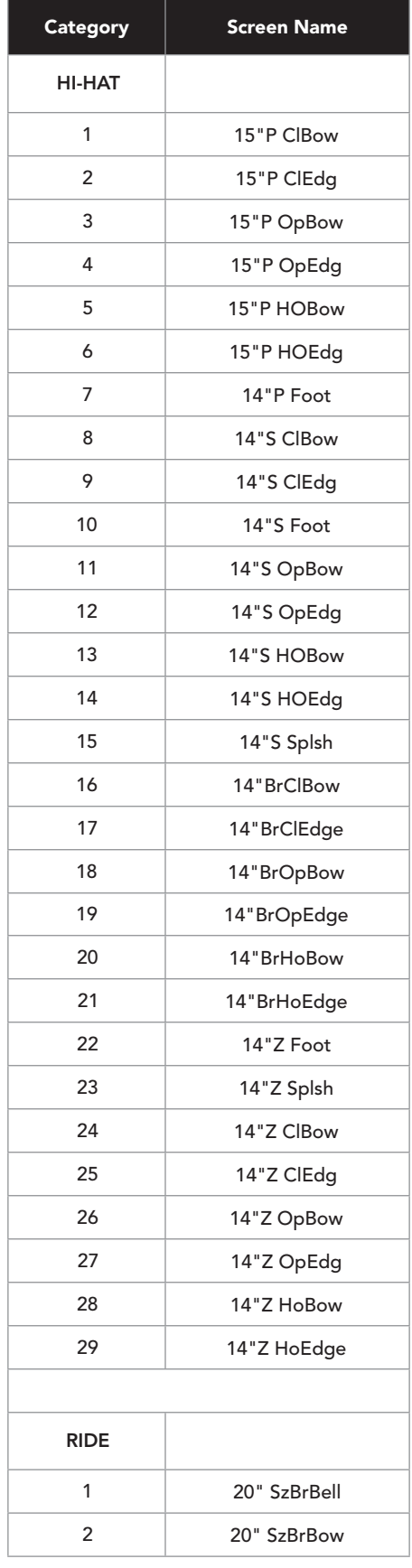

## DRUM SOUND LIST

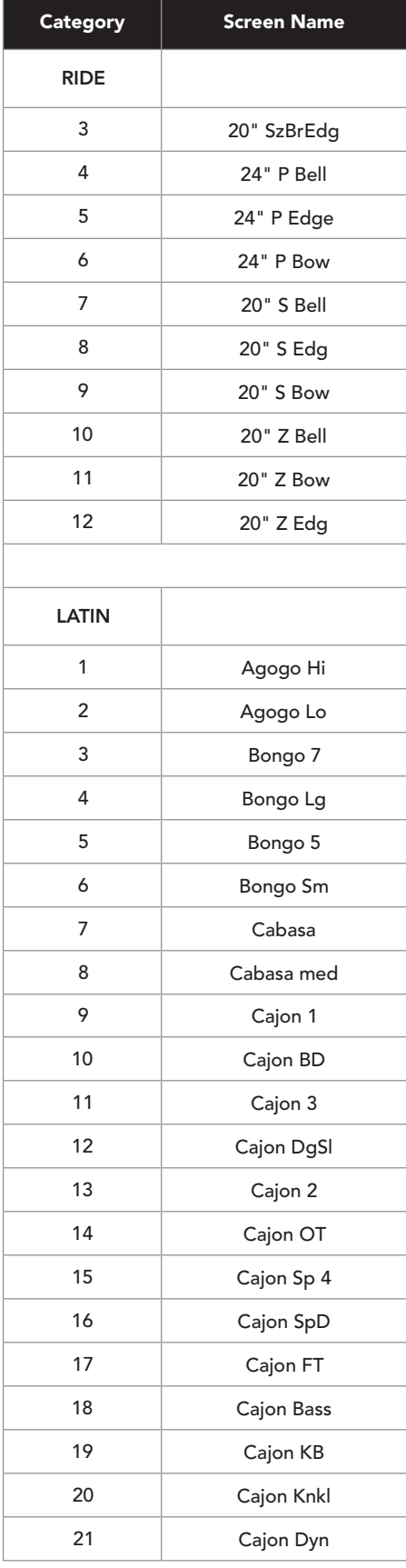

## DRUM SOUND LIST

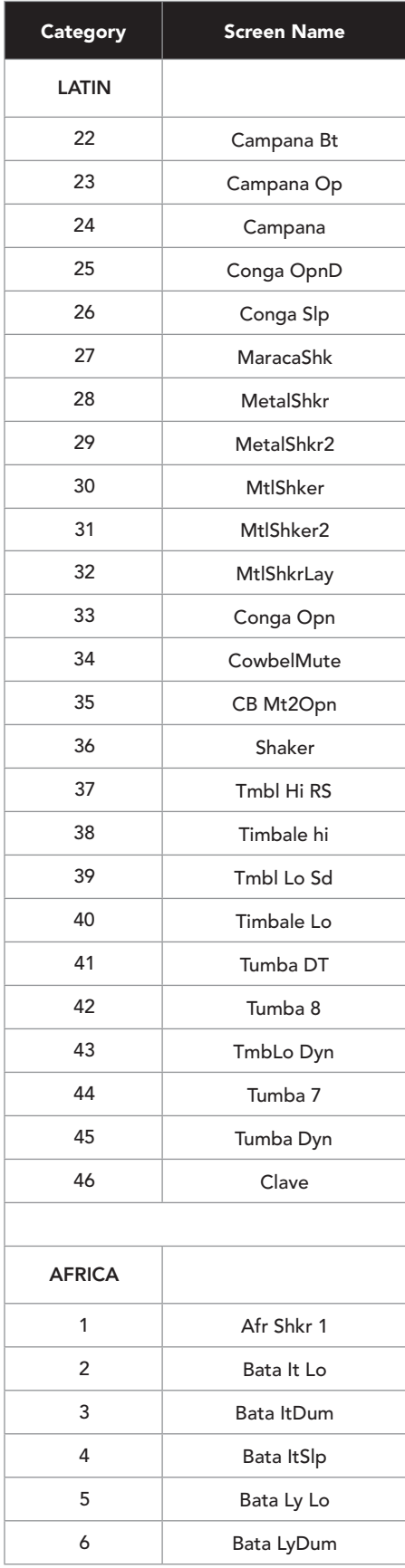

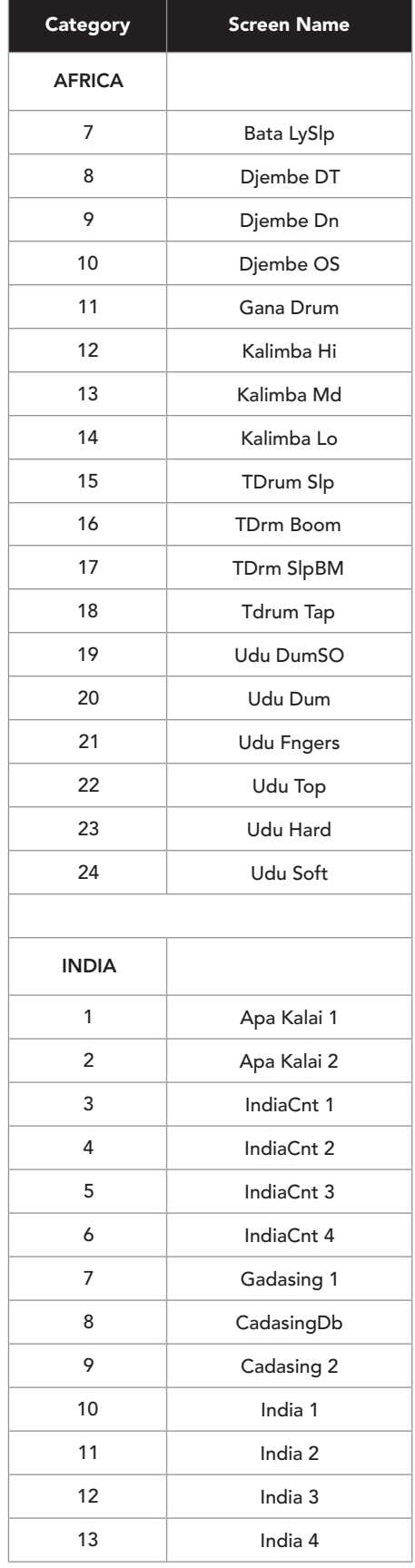

## DRUM SOUND LIST

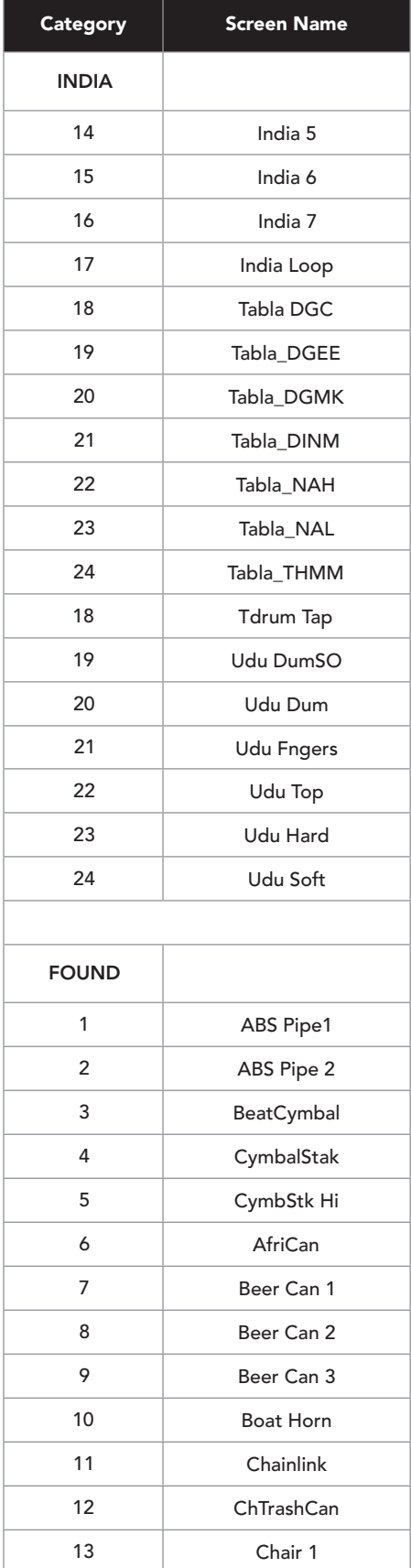

## DRUM SOUND LIST

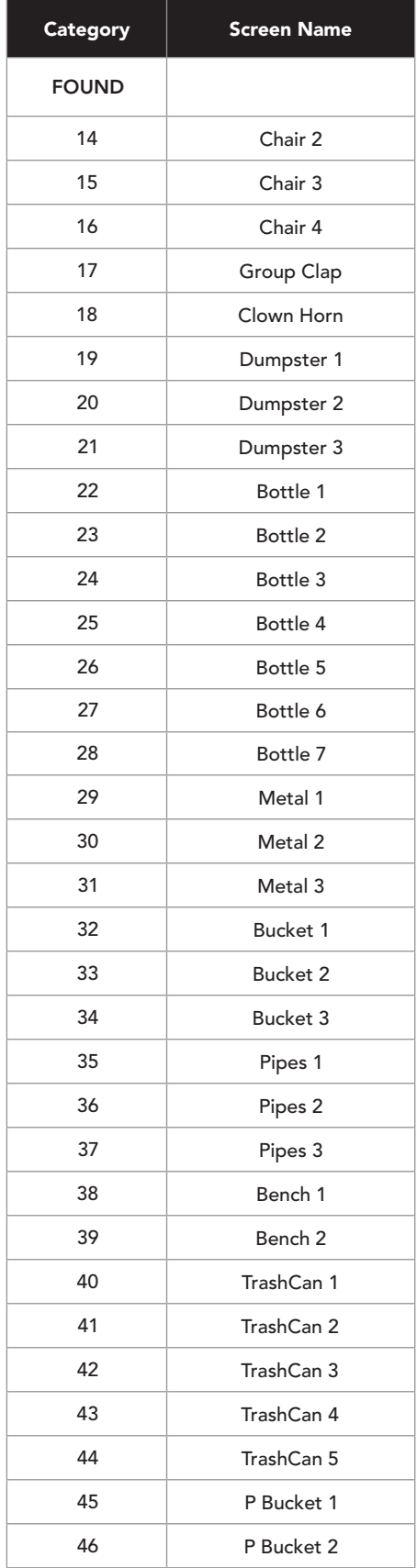

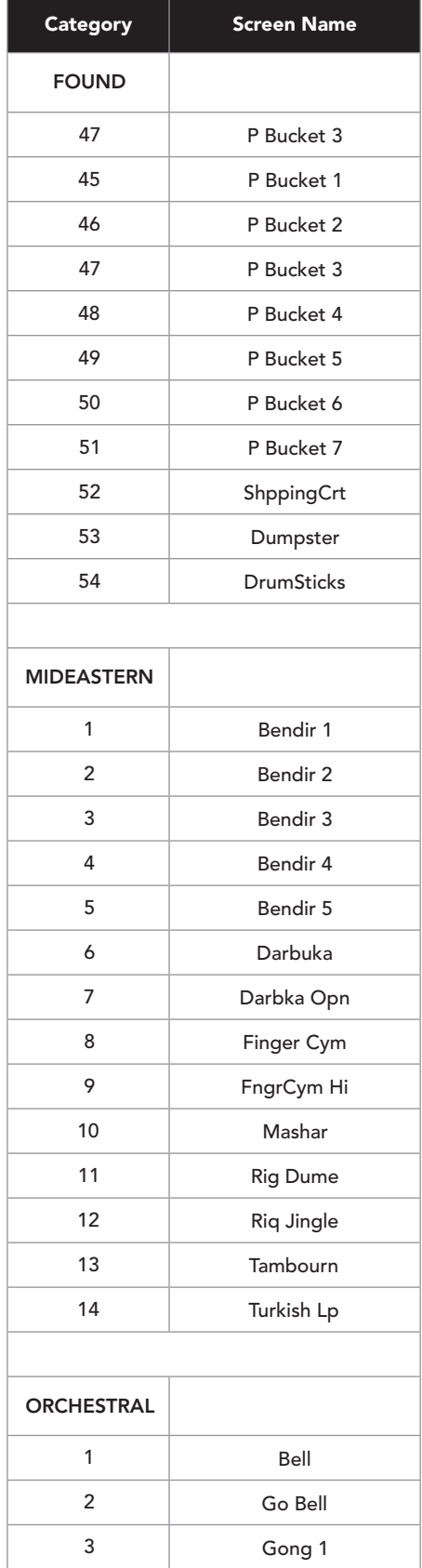

## DRUM SOUND LIST

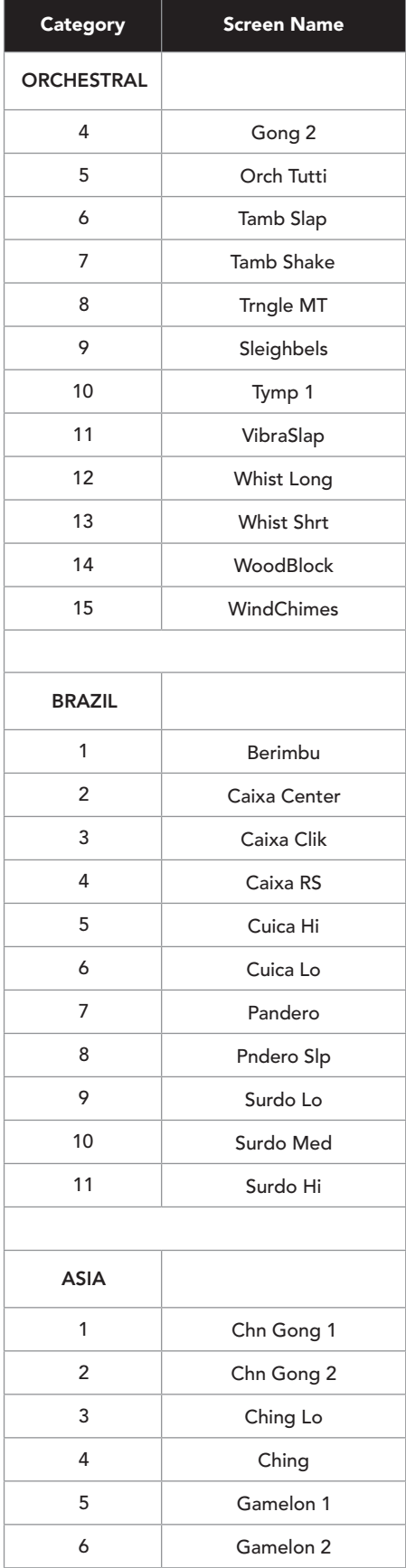

## DRUM SOUND LIST

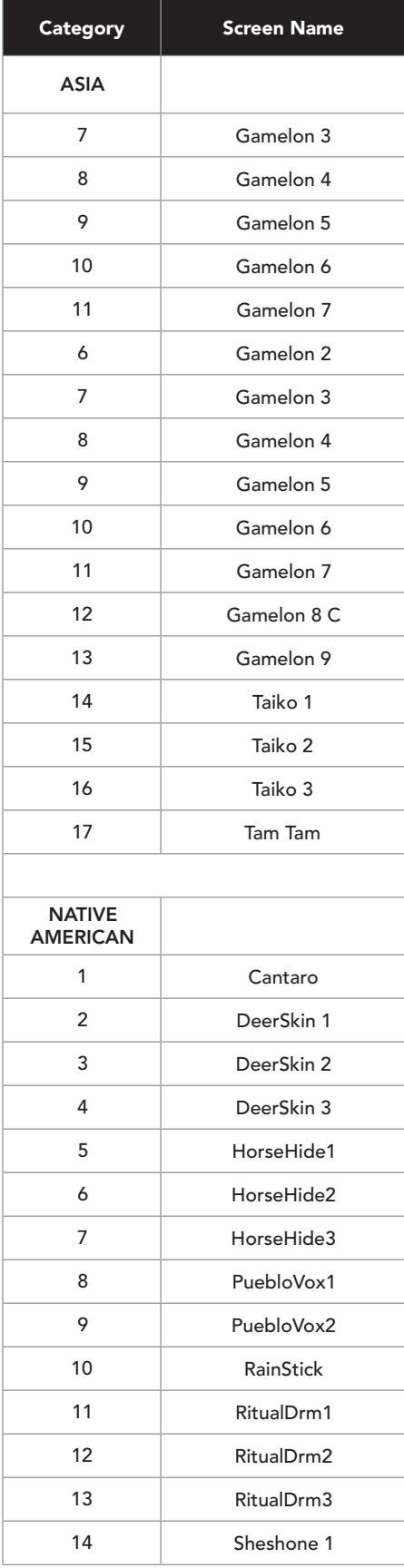

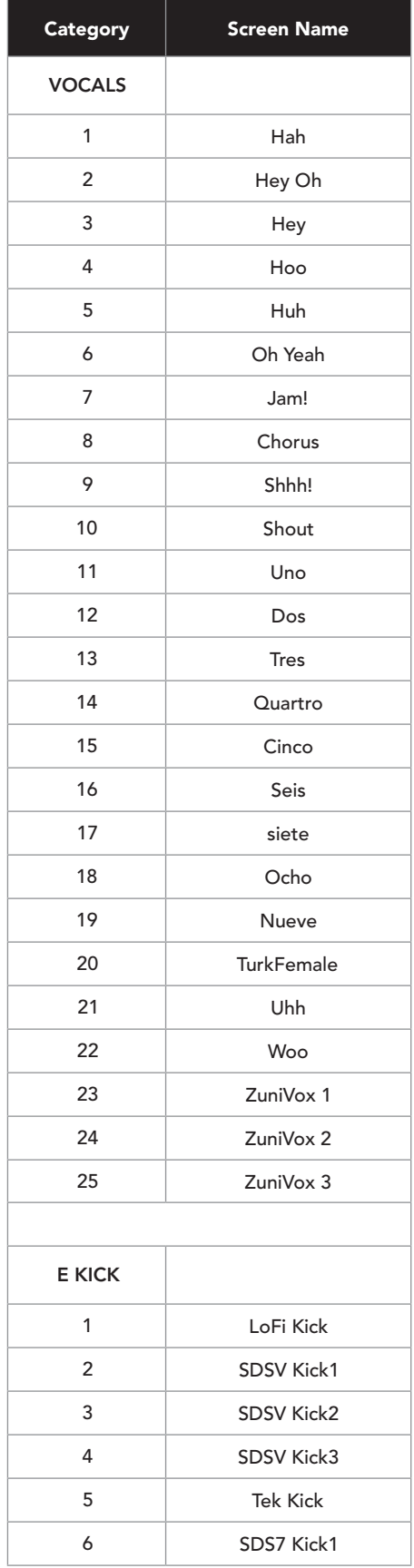

## DRUM SOUND LIST

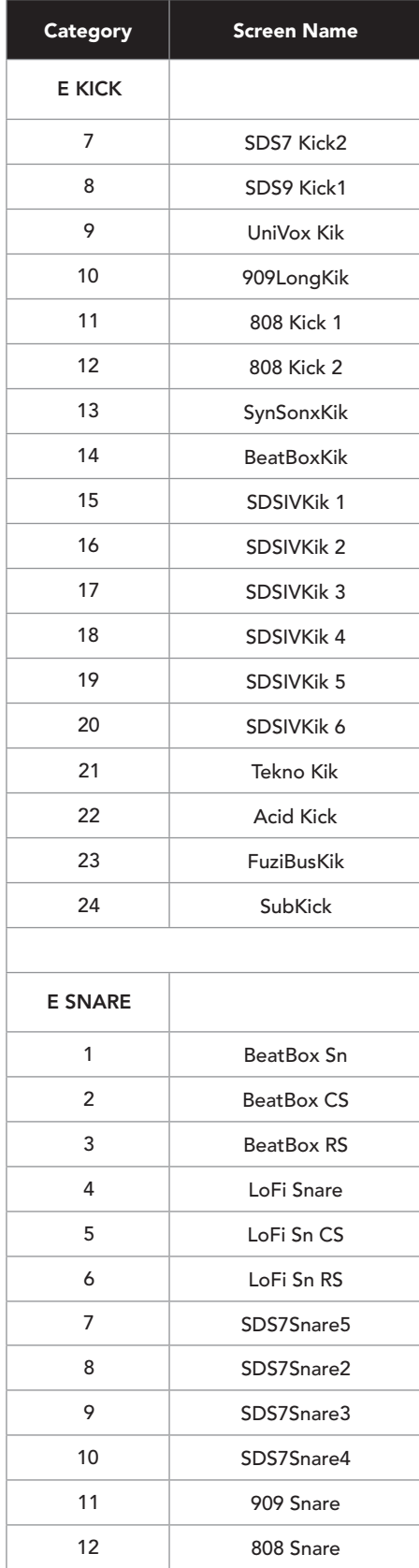

### DRUM SOUND LIST

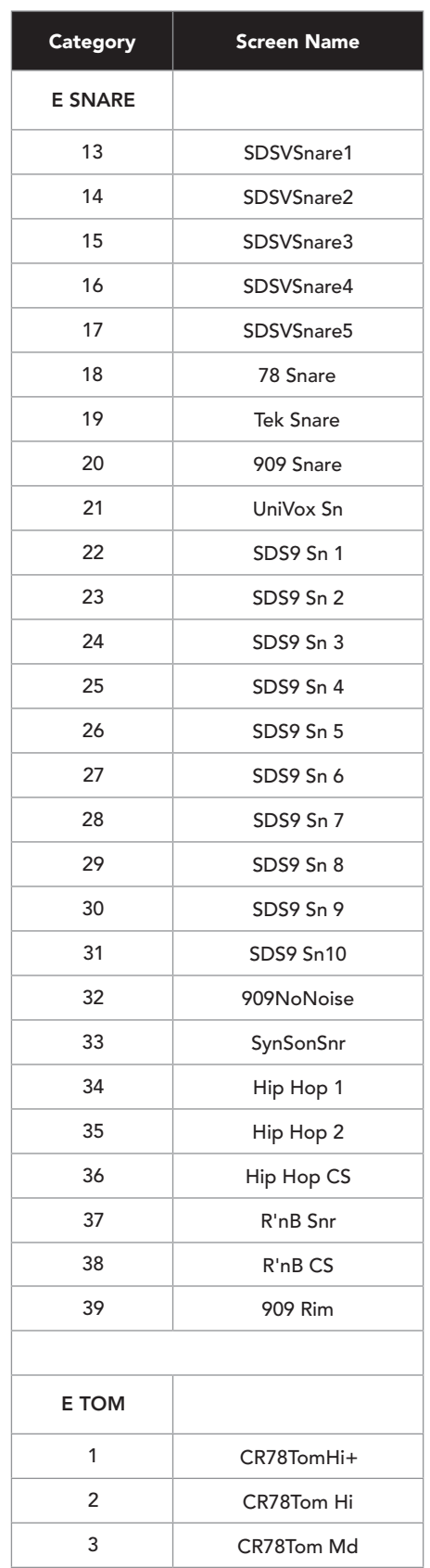

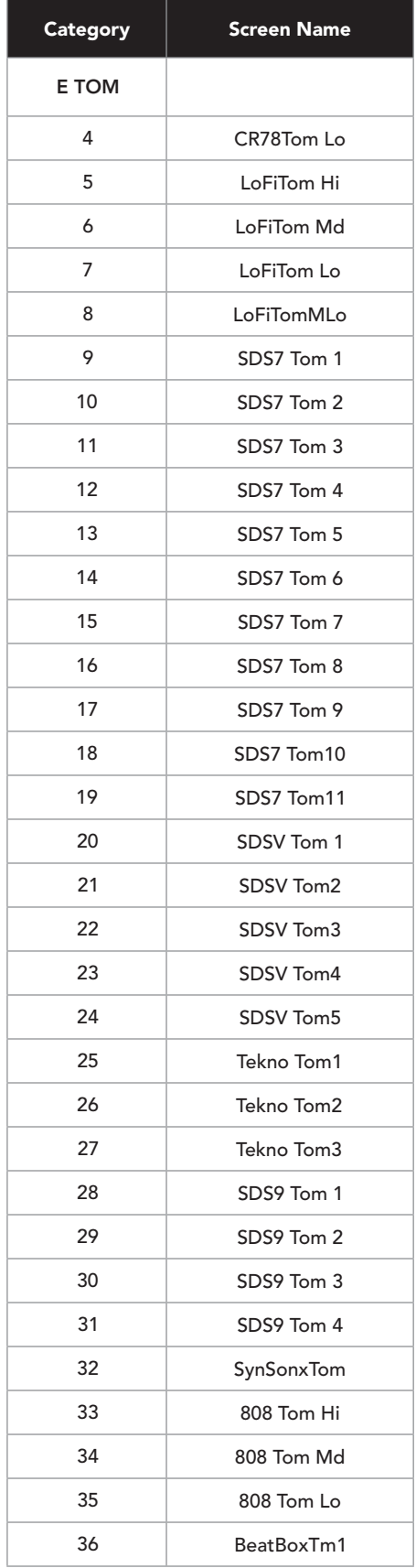

## DRUM SOUND LIST

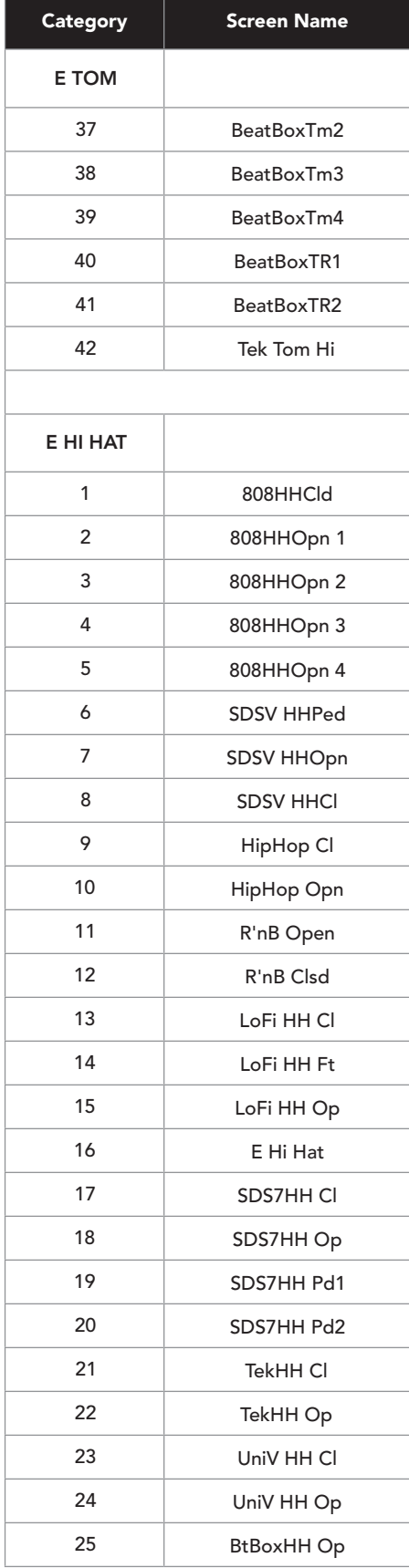

## DRUM SOUND LIST

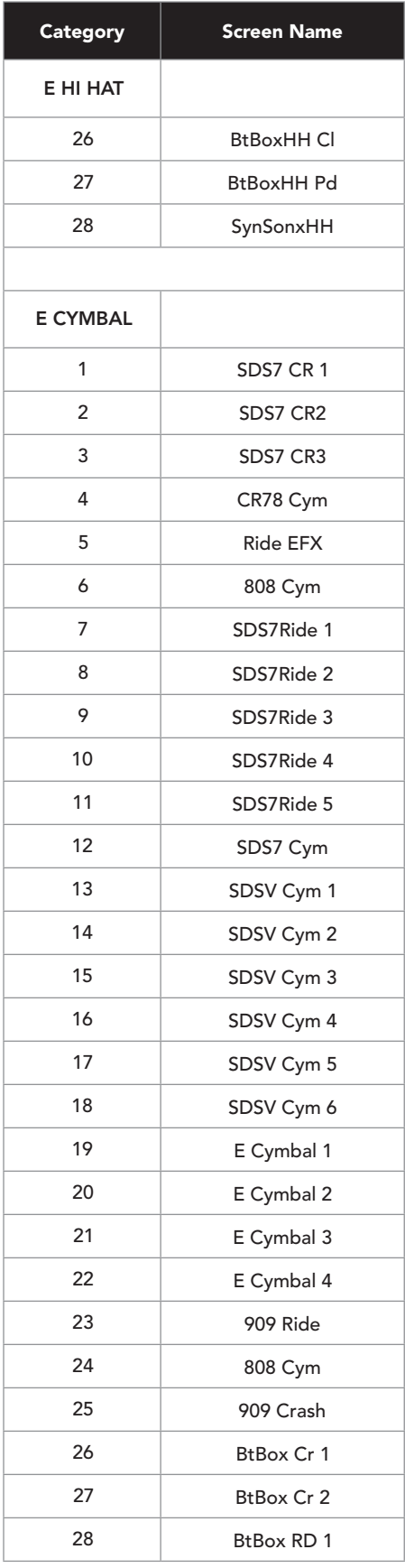

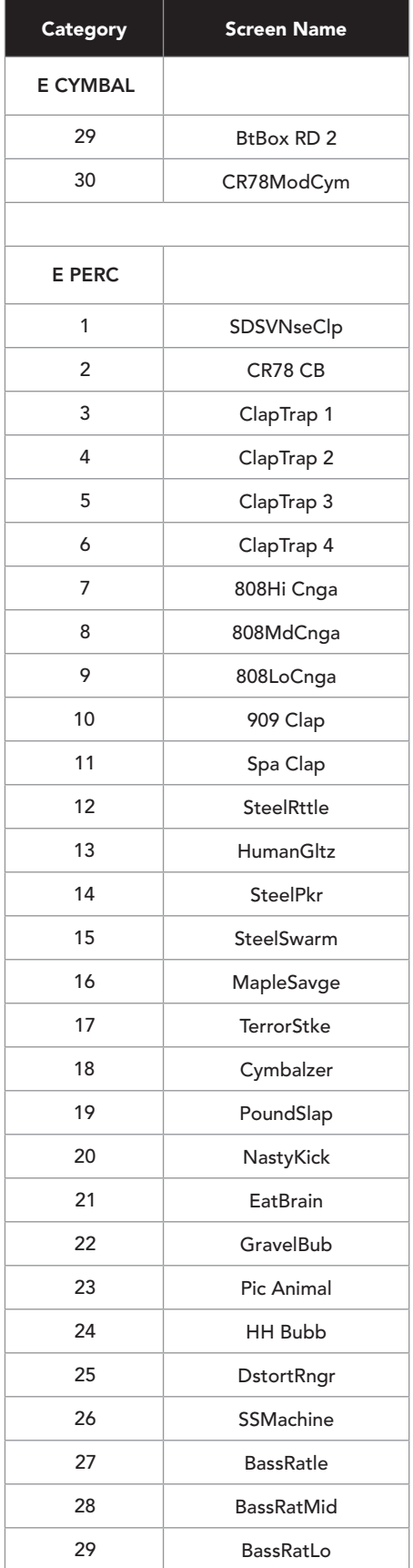

## DRUM SOUND LIST

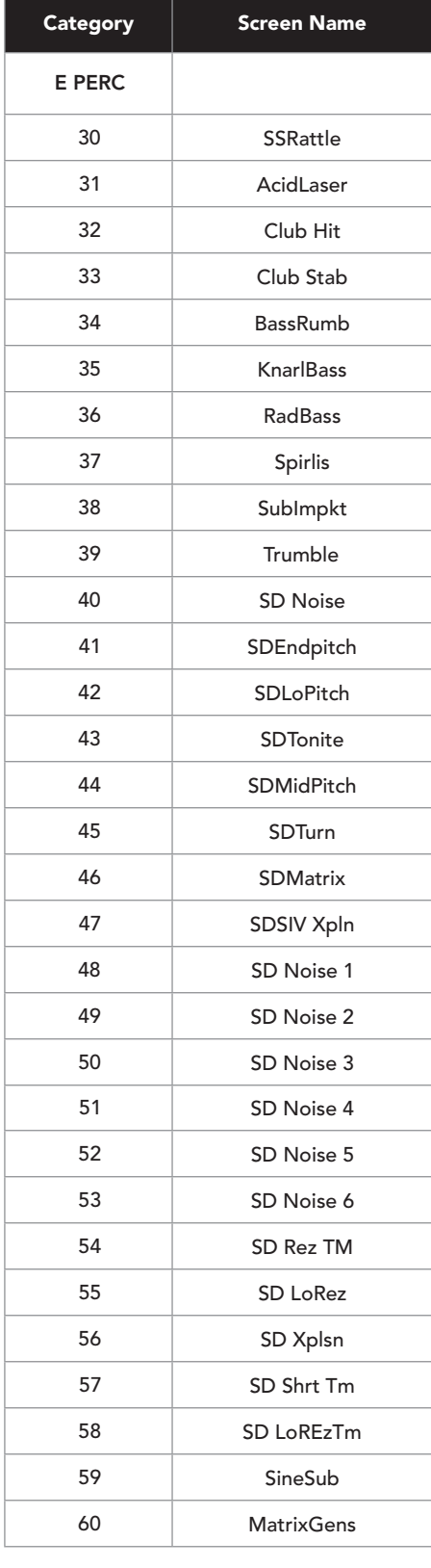

## DRUM SOUND LIST

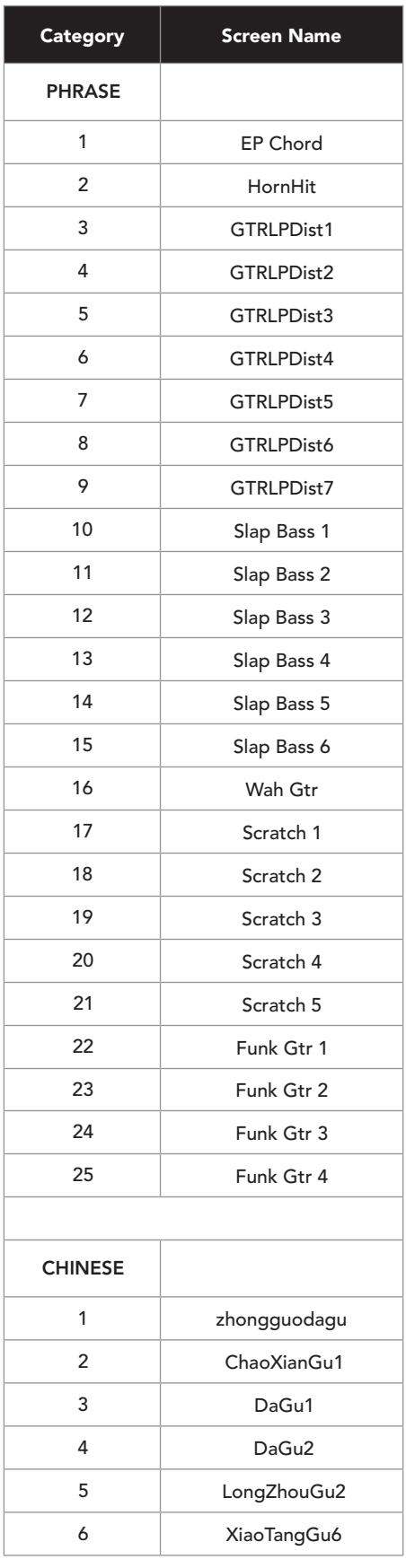

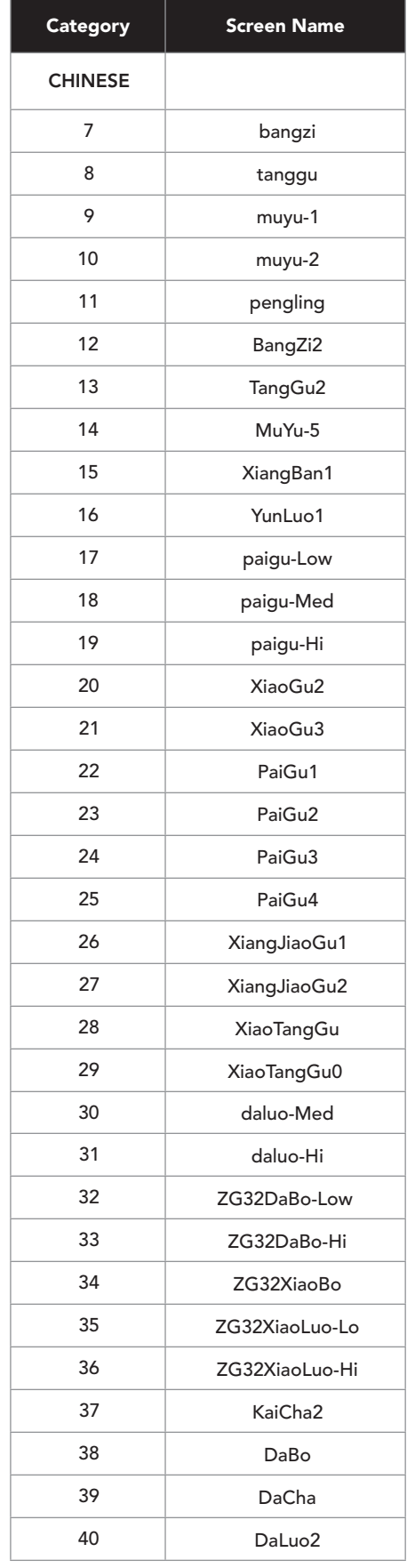

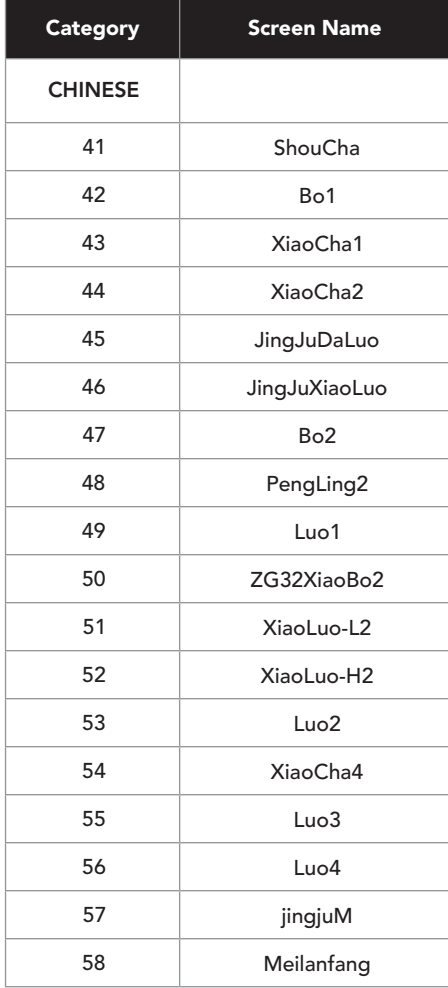

### PATTERN PLAY

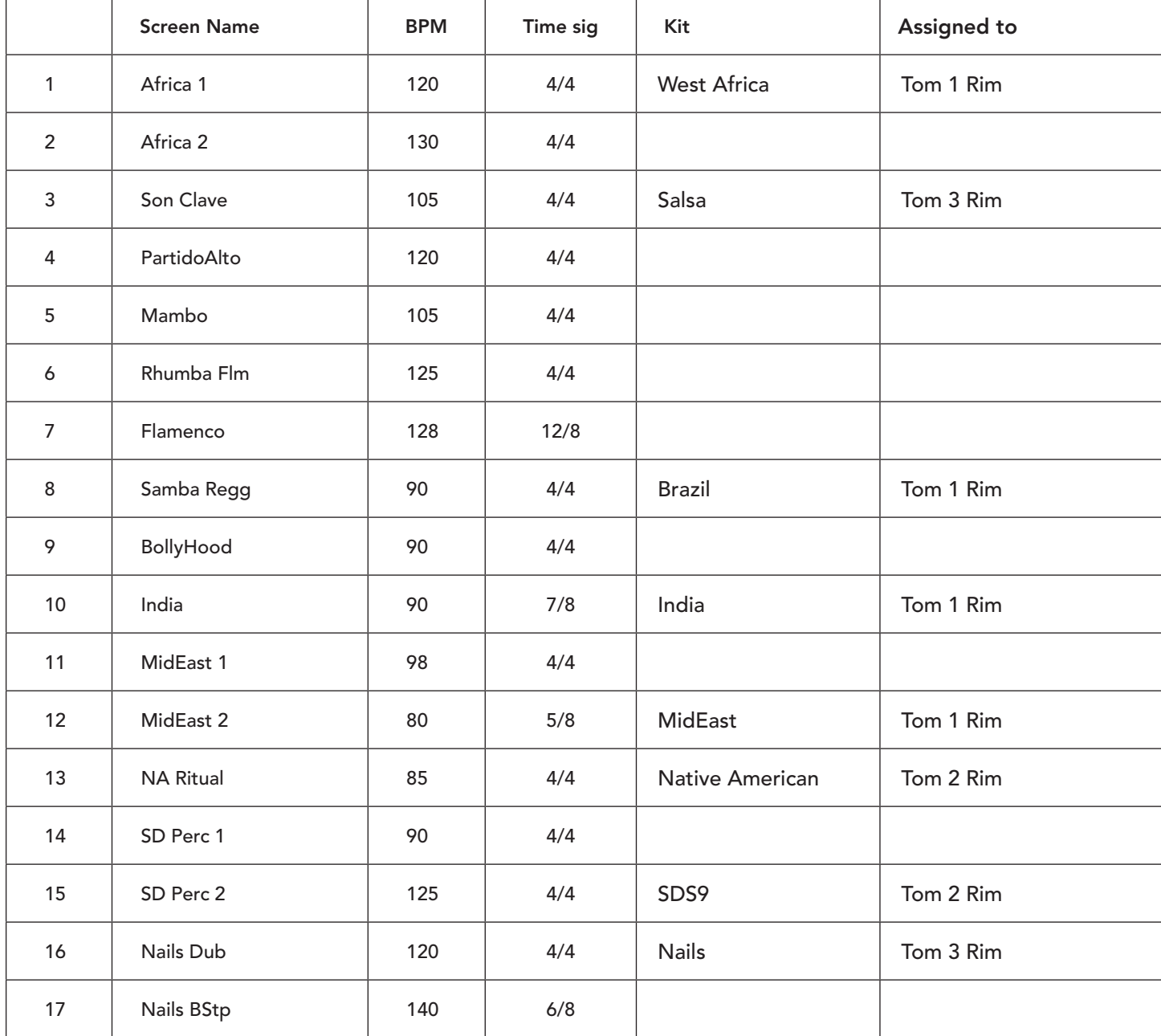

#### DEMO SONGS

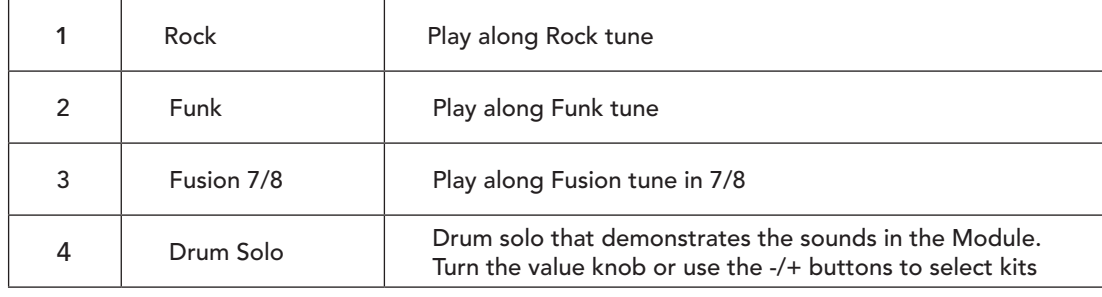

## MIDI IMPLEMENTATION CHART

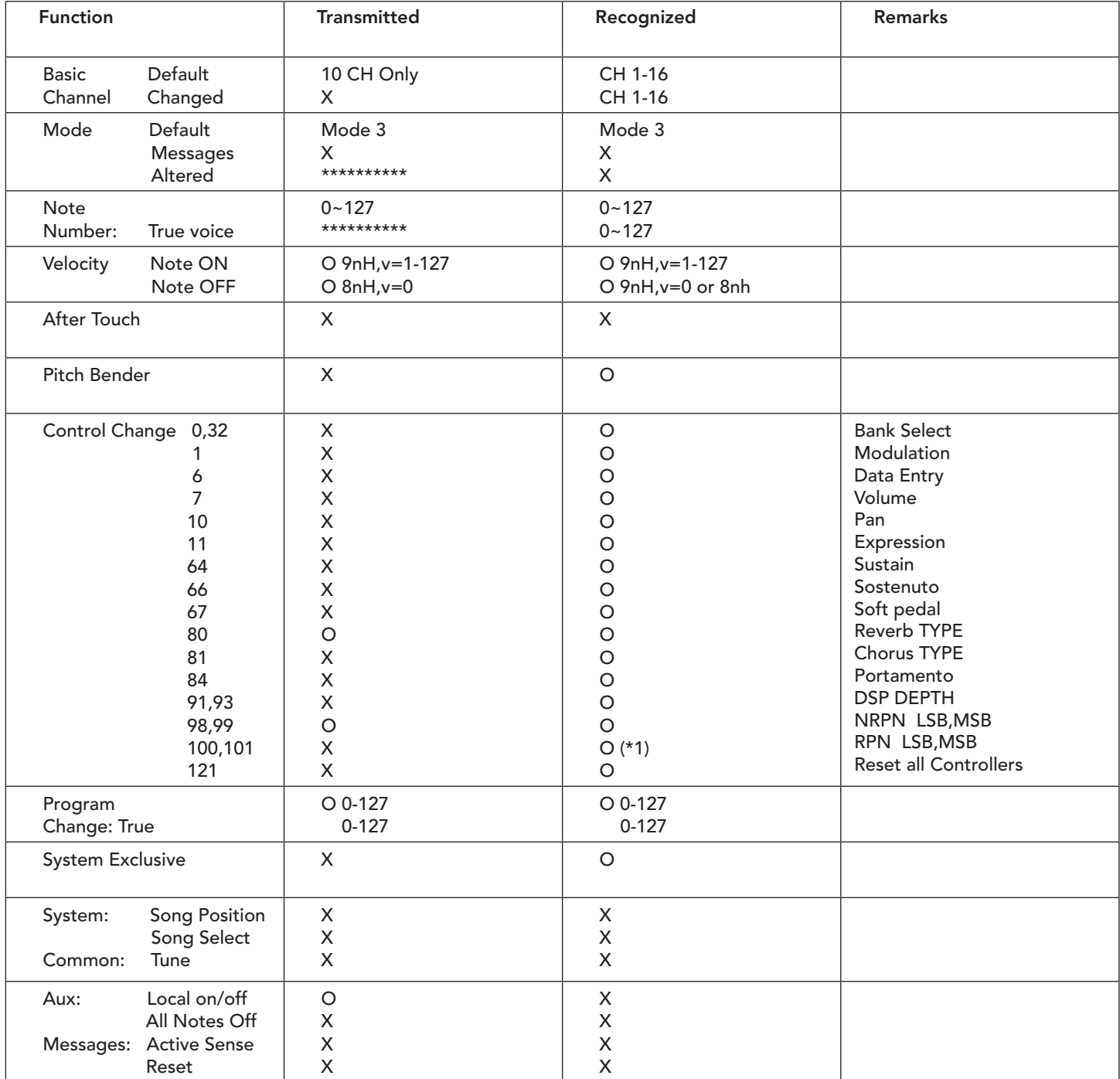

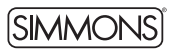

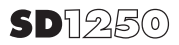

# WARRANTY

Two (2) Years limited warranty

Subject to the limitations set forth below, Simmons® hereby represents and warrants that the components of this product shall be free from defects in workmanship and materials, including implied warranties of merchantability or fitness for a particular purpose, subject to normal use and service, for two (2) years to the original owner from the date of purchase.

Retailer and manufacturer shall not be liable for damages based upon inconvenience, loss of use of product, loss of time, interrupted operation or commercial loss or any other incidental or consequential damages including but not limited to lost profits, downtime, goodwill, damage to or replacement of equipment and property, and any costs of recovering, reprogramming, or reproducing any program or data stored in equipment that is used with Simmons® products. This guarantee gives you specific legal rights. You may have other legal rights which vary from state to state. Some states do not allow limitations on how long an implied warranty lasts, so the above limitation may not apply to you.

Simmons P.O. Box 5111 Thousand Oaks, CA 91359-5111

All trademarks and registered trademarks mentioned herein are recognized as the property of their respective holders.

# FCC STATEMENT

1. Caution: Changes or modifications to this unit not expressly approved by the party responsible for compliance could void the user's authority to operate the equipment.

2. Note: This equipment has been tested and found to comply with the limits for a Class B digital device, pursuant to Part 15 of the FCC Rules. These limits are designed to provide reasonable protection against harmful interference in a residential installation. This equipment generates, uses, and can radiate radio frequency energy and, if not installed and used in accordance with the instructions, may cause harmful interference to radio communications. However, there is no guarantee that interference will not occur in a particular installation. If this equipment does cause harmful interference to radio or television reception, which can be determined by turning the equipment off and on, the user is encouraged to try to correct the interference by one or more of the following measures:<br>• Reorient or relocate the receiving antenna.

- 
- Increase the separation between the equipment and receiver.<br>Connect the equipment into an outlet on a different circuit.
- 

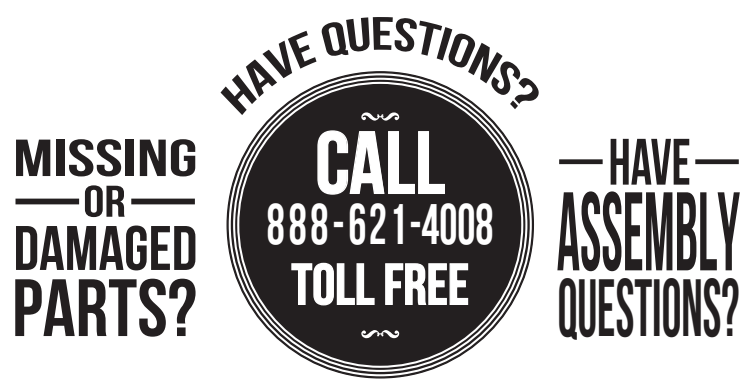

OR VISIT OUR WEBSITE AT: simmonsdrums.net